## **Aide MAX sur les systèmes déportés**

Édition d'avril 2008, référence 370640H-0114

Ce fichier d'aide contient des informations sur la façon de configurer vos systèmes ou périphériques déportés avec Measurement & Automation Explorer (MAX).

 $\sqrt{2}$ **Remarque** Installez le Module LabVIEW Real-Time et MAX sur l'ordinateur hôte avant de configurer votre système ou périphérique déporté. Reportez-vous au chapitre 2, *Installation*, du document *LabVIEW Real-Time Module Release and Upgrade Notes* pour obtenir de plus amples informations sur l'installation du Module LabVIEW Real-Time.

Pour tout commentaire relatif à la documentation National Instruments, reportez-vous au site Web de National [Instruments.](javascript:WWW(WWW_Feedback))

© 2003–2008 National Instruments Corporation. Tous droits réservés.

## **Documentation associée**

La plupart des manuels National Instruments sont également disponibles au format PDF. Le logiciel Adobe Acrobat Reader avec fonctions de recherche et d'accessibilité 5.0.5 ou version ultérieure doit être installé sur votre ordinateur pour que vous puissiez afficher la documentation au format PDF. Reportez-vous au site Web d'Adobe Systems [Incorporated](javascript:WWW(WWW_Adobe)) pour télécharger Adobe Reader. Consultez la bibliothèque des manuels des produits National Instruments pour vous procurer la [documentation](javascript:WWW(WWW_Manuals)) la plus récente.

Les documents suivants contiennent des informations supplémentaires qui vous seront utiles lors de la lecture de ce fichier :

- *Aide LabVIEW* (Dans LabVIEW, sélectionnez **Aide»Rechercher dans l'Aide LabVIEW** pour afficher l'*Aide LabVIEW*. Sous l'onglet Sommaire, naviguez jusqu'au livre intitulé Real-Time Module.)
- *LabVIEW Real-Time Module Release and Upgrade Notes*
- La documentation, les tutoriels, les exemples et les forums de discussion se rapportant au Module LabVIEW Real-Time sont disponibles sur Internet à l'adresse [http://ni.com/support/labview/real-time.](javascript:WWW(WWW_RTHelp))
- *NI-CAN User Manual*

### **FAQ Real-Time**

Vous trouverez la foire aux questions LabVIEW [Real-Time](javascript:WWW(WWW_RTFAQ)) Module FAQ sur le site Web de National Instruments, [ni.com](javascript:WWW(WWW_NI)).

### **Codes d'erreur courants**

Vous trouverez les informations les plus récentes sur un code d'erreur sur [http://ni.com/support](javascript:WWW(WWW_Support)) en faisant une recherche sur le code d'erreur.

# **Configuration du système déporté**

Effectuez les étapes suivantes pour configurer votre système déporté en vue de l'utiliser avec le Module LabVIEW Real-Time. Pour obtenir une explication plus approfondie de ces étapes, reportez-vous au tutorial [Configuration](javascript:LaunchHelp(L_remsyschm, ) de la cible pour son utilisation par LabVIEW Real-Time.

- 1. **Démarrage dans LabVIEW Real-Time**
- 2. **Configurez les Paramètres réseau**
- 3. **Installez les logiciels**
- 4. **Configurez les E/S**
- 5. **Configurez les paramètres système**

Une fois que vous aurez réalisé ces étapes, votre système déporté pourra être ciblé à partir de LabVIEW Real-Time.

## **Tutoriel Configuration de la cible pour son utilisation par LabVIEW Real-Time**

Effectuez les étapes suivantes pour configurer votre système déporté en vue de l'utiliser avec le Module LabVIEW Real-Time.

1. **Démarrez la cible dans LabVIEW Real-Time** Avant de commencer la configuration, assurez-vous que votre matériel de la série RT est démarré dans LabVIEW Real-Time. Si votre cible RT a été livrée avec seulement LabVIEW Real-Time préinstallé sur le disque dur, le système est prêt à démarrer dans LabVIEW Real-Time. Si votre système ne possède pas de lecteur de disquette, il est possible qu'il soit équipé de commutateurs DIP ou de paramètres BIOS lui permettant de démarrer sous LabVIEW Real-Time. Pour obtenir des informations complémentaires à ce sujet, [reportez-vous](#page-12-0) à Démarrage dans le Module LabVIEW Real-Time.

Si vous avez un système équipé d'un lecteur de disquette, vous devez créer une disquette de démarrage pour démarrer le système sous LabVIEW Real-Time. Pour obtenir de l'aide avec la façon de créer une disquette de démarrage, reportez-vous à Disquette de [démarrage](#page-24-0) PXI ou Disquette de [démarrage](#page-33-0) pour ordinateur de bureau. Outre la procédure normale de démarrage sous LabVIEW Real-Time, il existe d'autres modes de démarrage qui peuvent servir à dépanner ou à rétablir une cible RT en état de panne. Une autre méthode consiste à formater le disque dur de manière permanente et à le configurer pour qu'il démarre directement dans RT sans disquette de démarrage, en utilisant une Clé USB [d](#page-21-0)['](#page-18-0)[utilitaires](#page-21-0) pour ordinateur de bureau, une Disquette de formatage de disque dur PXI ou une Disquette de [formatage](#page-30-0) du disque dur d'un ordinateur de bureau.

 $\bigwedge$ **Remarque** Vous devez utiliser des systèmes Windows XP/2000 pour pouvoir créer cet utilitaire de disque. Si votre système utilise Windows Vista, vous devez créer à la place une Clé USB [d'utilitaires](#page-18-0) pour ordinateur de bureau.

### 2. **Configurez les paramètres réseau**

Vérifiez que votre cible RT est détectée en développant l'arbre

**Systèmes déportés** (cliquez sur le signe plus [+] contre **Systèmes déportés**). Il est possible que votre périphérique soit désigné par 0.0.0.0 s'il n'a pas déjà été configuré avec une adresse IP. Si votre périphérique ne figure pas à la liste, rafraîchissez la liste en appuyant sur <F5>. Les périphériques qui n'ont pas été configurés avec une adresse IP doivent se trouver sur le même sous-réseau local que l'hôte afin que vous puissiez configurer l'adresse IP. Si votre périphérique a déjà été configuré avec une adresse IP, mais qu'il ne se trouve pas sur le sousréseau local, ajoutez-le à **Systèmes déportés** en faisant un clic droit sur **Systèmes déportés** et en sélectionnant **Créer un nouvel objet**. Suivez les étapes de l'assistant pour ajouter votre système.

 $\mathcal{N}$ **Remarque** Assurez-vous que les pare-feu du réseau ont été désactivés. Même si des exceptions ont été définies pour autoriser la communication, certains pare-feu continuent à bloquer les adresses IP 0.0.0.0 tant qu'elles sont activées.

Si votre réseau utilise DHCP, sélectionnez le bouton radio **Obtenir automatiquement l'adresse IP**. Les serveurs DHCP ne sont pas tous mis en œuvre de la même manière. Par conséquent, il est possible que certains ne soient pas compatibles avec le Module LabVIEW Real-Time. Une fois que vous avez sélectionné **Obtenir automatiquement l'adresse IP** et redémarré le contrôleur, LabVIEW Real-Time tente d'obtenir une adresse IP du serveur DHCP. Si cette opération échoue, LabVIEW Real-Time redémarre le contrôleur. Si votre cible supporte l'attribution automatique d'adresses IP, elle tentera d'obtenir une adresse IP privée automatique (169.254.*x*.*x*) qui sera utilisée pour démarrer le reste du système. Après trois tentatives se soldant toutes par un échec, LabVIEW Real-Time revient à la configuration par défaut, avec l'adresse IP 0.0.0.0. Vous devez spécifier explicitement les paramètres réseau.

Si vous devez spécifier une adresse IP manuellement, sélectionnez le bouton radio **Utiliser l'adresse IP suivante** et cliquez ensuite sur le bouton **Valeurs suggérées**. Cette sélection suggère des paramètres basés sur la carte réseau de votre ordinateur. Vous serez ensuite invité à entrer une adresse IP. Sélectionnez-en une qui ne soit pas déjà utilisée sur le réseau et cliquez sur **OK**. Si votre réseau ne dispose pas d'une passerelle ou d'un serveur DNS, définissez Gateway et DNS à la valeur par défaut de 0.0.0.0.

Vous pouvez entrer un nom plus descriptif pour le système déporté, ainsi que les commentaires que vous voulez inclure pour décrire le système et ses composants. Quand vous avez terminé, cliquez sur le bouton **Appliquer** en haut de l'écran afin d'enregistrer vos changements. Un message vous informe ensuite que le système doit être redémarré pour ces changements prennent effet. Vous pouvez redémarrer le système à distance.

Pour obtenir de plus amples informations sur la configuration réseau, [reportez-vous](#page-51-0) à la rubrique Configuration des paramètres réseau.

#### 3. **Installez les logiciels**

Vous pouvez installer le Module LabVIEW Real-Time ou d'autres drivers sur la cible déportée après lui avoir attribué une adresse IP.

Si LabVIEW Real-Time a été pré-installé sur la cible RT, il se peut que vous ayez quand même à télécharger des drivers supplémentaires ou à mettre à jour les drivers existants.

Effectuez les étapes suivantes pour télécharger des logiciels à l'aide de l'Assistant logiciels LabVIEW Real-Time :

- a. Développez la catégorie **Systèmes déportés** dans l'arbre de configuration et développez ensuite la cible RT.
- b. Sélectionnez **Logiciels**. Cliquez sur l'icône **Ajouter/Supprimer des logiciels** sur la barre d'outils pour lancer l'Assistant logiciels LabVIEW [Real-Time](#page-67-0). Si votre cible RT ne possède pas de catégorie **Logiciels**, c'est qu'elle ne prend pas en charge le logiciel LabVIEW Real-Time. Déterminez ce que vous voulez faire. Si votre cible utilise des ensembles logiciels recommandés, reportez-

vous à la rubrique Installation des ensembles logiciels [recommandés.](#page-68-0) Si votre cible utilise une sélection de logiciels [personnalisée,](#page-71-0) reportez-vous à Installation d'une sélection de logiciels personnalisée.

 $\boxtimes$ **Remarque** Si un driver est installé sur l'ordinateur hôte, mais qu'il ne s'affiche pas dans l'Assistant Logiciels LabVIEW Real-Time, le composant Real-Time de ce driver ne pourra pas être installé. Ce problème est courant si des drivers ont été installés avant l'installation du Module LabVIEW RealTime. Pour résoudre ce problème, naviguez vers **Démarrer»Panneau de configuration»Ajout/Suppression de programmes** (sous Windows Vista, naviguez vers **Démarrer»Panneau de configuration»Programmes»Programmes et fonctionnalités**) et sélectionnez **National Instruments : logiciels** sous **Programmes actuellement installés :**. Cliquez sur **Modifier** pour modifier l'installation du driver afin d'ajouter les composants LabVIEW Real-Time.

#### c. **Configurez les paramètres système**

Vous pouvez définir deux paramètres au niveau du système pour votre cible LabVIEW Real-Time : le fuseau horaire et les options régionales.

Utilisez le paramètre du fuseau horaire et d'heure d'été pour configurer le fuseau horaire et l'heure d'été pour l'emplacement géographique de la cible. Vous pouvez utiliser ce paramètre en conjonction avec les VIs d'heure et de date LabVIEW afin de fournir des informations horaires exactes, relatives au fuseau horaire défini.

Utilisez le paramètre régional pour modifier les informations régionales de chaînes renvoyées par la cible déportée. Ce paramètre n'est pas supporté par tous les logiciels et n'est pas activé s'il n'est pas supporté par les logiciels de votre cible.

Pour obtenir des informations complémentaires sur la manière de configurer ces paramètres, reportez-vous à la section [Configuration](#page-65-0) des paramètres système.

### d. **Configurez les E/S**

Vous devez configurer tous les périphériques d'E/S National Instruments avant de pouvoir les désigner comme cibles à partir de LabVIEW Real-Time. Pour obtenir des informations sur la manière de configurer correctement les périphériques d'E/S, reportez-vous à la rubrique [Configuration](#page-78-0) du périphérique ou consultez la documentation de ce matériel.

Une fois que vous aurez réalisé ces étapes, votre système déporté pourra être désigné comme cible à partir du Module LabVIEW Real-Time.

## **Connexion à des cibles LabVIEW Real-Time**

Effectuez les étapes suivantes pour localiser une cible LabVIEW Real-Time et vous y connecter.

- 1. **Connexion à un ordinateur hôte** Votre cible doit être connectée au même sous-réseau que celui sur lequel réside l'ordinateur hôte que vous utilisez pour configurer le système déporté. Pour obtenir des informations sur la manière de connecter votre cible, reportez-vous à la rubrique [Connexions](#page-48-0) réseau et non réseau.
- 2. **Détection du système déporté** Avant de pouvoir configurer votre cible, vous devez la détecter dans MAX. Pour obtenir des informations sur la manière de détecter le système déporté, reportez-vous à la rubrique [Utilisation](#page-50-0) de MAX pour détecter les systèmes déportés.

Au moyen du panneau Paramètres réseau, vous pouvez aussi entrer un nom ou des commentaires pour votre cible.

# **États du système**

Les systèmes connectés peuvent être se trouver dans un certain nombre d'états, comme décrits dans le tableau suivant :

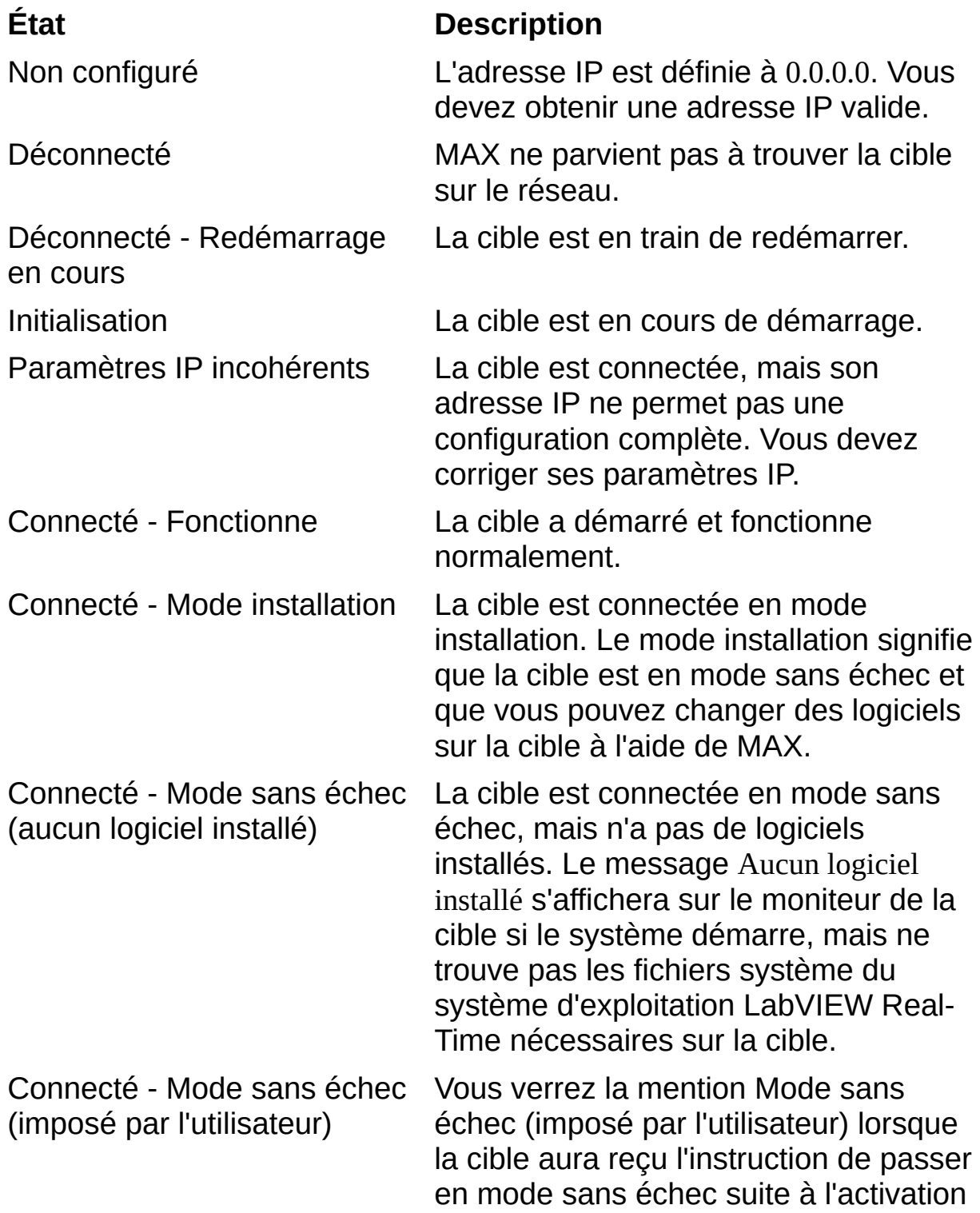

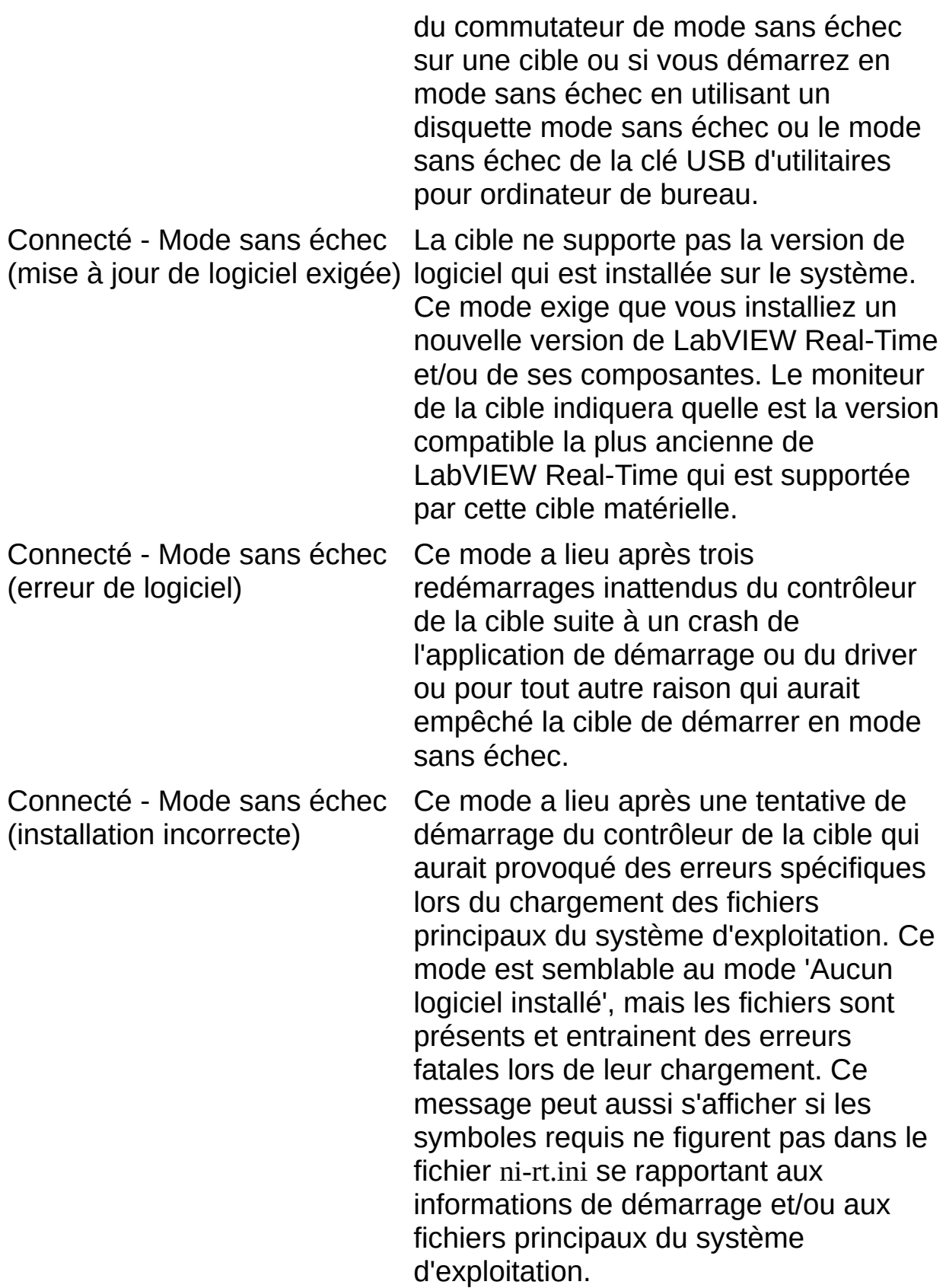

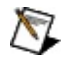

**Remarque** Un démarrage dans le mode sans échec contourne les programmes de démarrage normaux sur la cible RT. En effet, ce mode démarre uniquement les services essentiels requis pour la mise à jour de la configuration de la cible RT et pour l'installation des logiciels. Le mode sans échec est utile si les logiciels sur la cible RT sont endommagés, car il contourne ces logiciels endommagés. Vous pouvez ensuite utiliser MAX pour réinstaller les logiciels. Pour plus de précisions sur le démarrage en mode sans échec, [reportez-vous](#page-12-0) à la rubrique Démarrage dans le Module LabVIEW Real-Time.

## <span id="page-12-0"></span>**Démarrage dans le Module LabVIEW Real-Time**

Le mode de démarrage dans le Module LabVIEW Real-Time dépend du mode et du type de système que vous utilisez.

## **Modes de démarrage**

Vous pouvez démarrer dans LabVIEW Real-Time en utilisant un des modes décrits dans le tableau suivant.

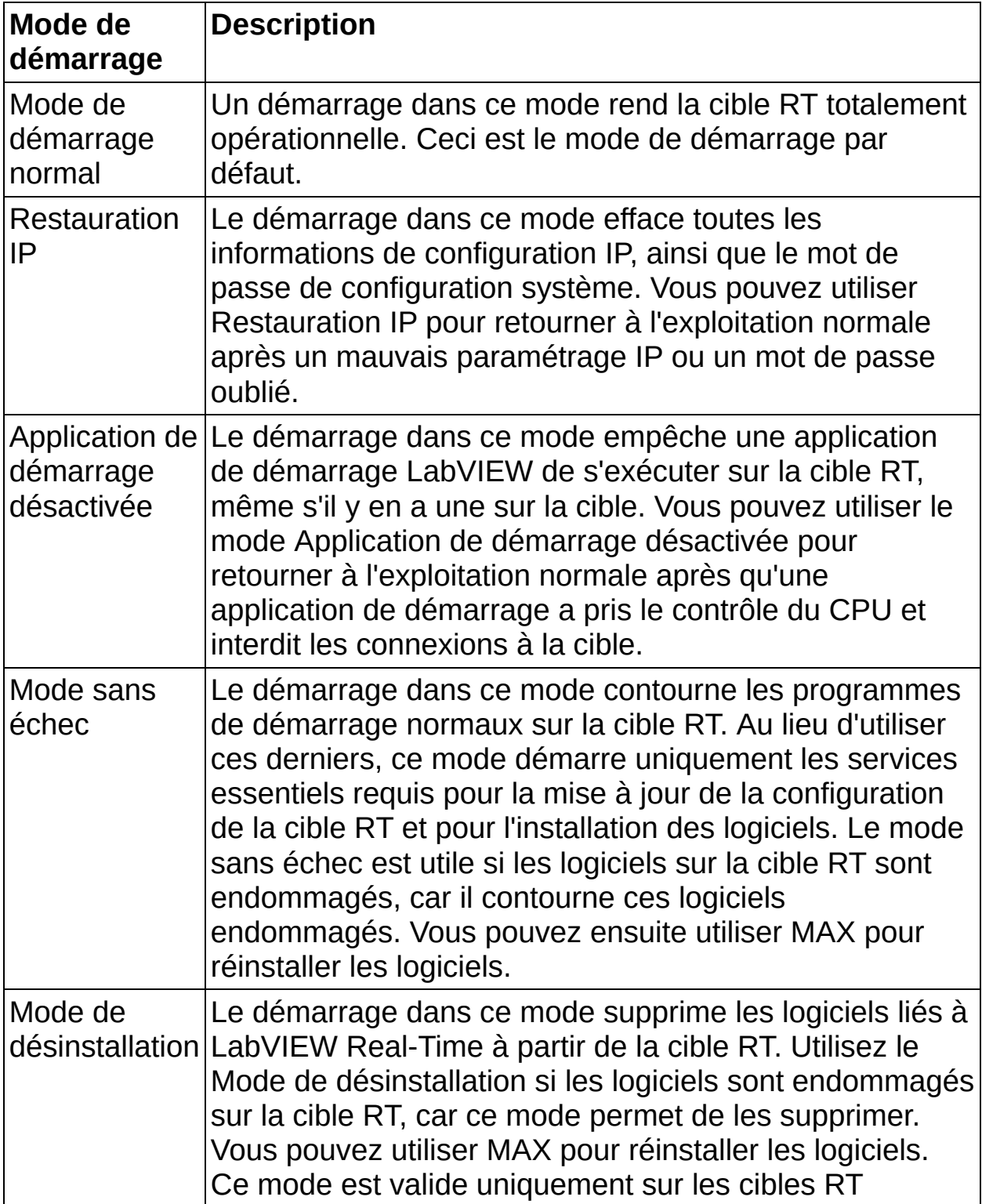

équipées de lecteurs de disquette.

### **Types de systèmes**

Le démarrage de la cible RT dans le Module LabVIEW Real-Time dépend du type de cible RT que vous avez.

Les moyens les plus courants de démarrer dans le Module LabVIEW Real-Time comprennent l'utilisation d'une disquette, d'une clé USB, de commutateurs DIP et la définition de l'option Mode de démarrage sans échec dans le BIOS. Reportez-vous à la documentation de votre matériel pour obtenir plus de précisions sur la manière de démarrer votre système dans le Module LabVIEW Real-Time. Reportez-vous aux rubriques [Utilitaires](#page-16-0) disque RT et Clé USB [d'utilitaires](#page-18-0) pour ordinateur de bureau pour obtenir des informations sur la manière de créer des disquettes d'utilitaires et des clés USB, si celles-ci sont supportées par votre système.

## <span id="page-16-0"></span>**Utilitaires disque RT**

#### $\mathbb{N}$ **Remarques**

- Si vous utilisez un système déporté qui ne possède pas de lecteur de disquette, consultez la documentation qui accompagne votre matériel pour vous renseigner sur la manière de réaliser ces tâches. Vous pouvez formater le disque dur en cliquant avec le bouton droit sur le système déporté dans l'arbre de configuration et en sélectionnant **Formater le disque dur**, si votre système déporté supporte cette fonctionnalité.
- Vous devez utiliser des systèmes Windows XP/2000 pour pouvoir créer les utilitaires disque. Si votre système utilise Windows Vista, vous devez créer à la place une clé USB d'utilitaires pour ordinateur de bureau.

Utilisez le menu **Outils»Utilitaires disque RT** de MAX pour créer des disquettes pour votre système déporté. Si vous possédez plusieurs versions de ces utilitaires, MAX vous invite à sélectionner la version appropriée. Vous pouvez créer la clé USB et les disquettes suivantes :

Clé USB [d'utilitaires](#page-18-0) pour ordinateur de bureau

Disquette de [formatage](#page-21-0) du disque dur PXI

Disquette de [démarrage](#page-24-0) PXI

[Disquette](#page-27-0) mode sans échec PXI

Disquette de [formatage](#page-30-0) du disque dur d'un ordinateur de bureau

Disquette de [démarrage](#page-33-0) pour ordinateur de bureau

Disquette mode sans échec pour [ordinateur](#page-36-0) de bureau

Disquette de [restauration](#page-39-0) des paramètres de lancement

Disquette de [réinitialisation](#page-42-0) IP

Disquette de [désinstallation](#page-45-0)

Toutes ces disquettes, à l'exception de la Disquette de démarrage PXI et de la Disquette de démarrage pour ordinateur de bureau, sont généralement utilisées à des fins de dépannage. Les disquettes de démarrage sont requises pour pouvoir utiliser le Module LabVIEW Real-Time avec un système d'exploitation Windows.

Vous devez définir la séquence de démarrage de votre ordinateur de bureau ou de votre contrôleur PXI dans les paramètres BIOS pour qu'il démarre à partir d'une disquette. Si les paramètres BIOS stipulent que le démarrage s'effectue du disque dur avant la disquette, le contrôleur démarre sous Windows. Reportez-vous à la documentation de votre matériel pour obtenir des informations complémentaires sur les paramètres BIOS.

Il vous faudra en outre modifier les paramètres BIOS si vous démarrez votre système déporté sans l'aide d'un clavier. Consultez la documentation qui accompagne votre matériel pour déterminer si votre système supporte cette option. Si vous utilisez un contrôleur PXI Série RT et qu'il n'apparaît pas dans MAX, essayez les techniques suivantes :

- Lorsque vous configurez le contrôleur PXI Série RT, veillez à ce qu'il se trouve sur le même sous-réseau de votre réseau que l'ordinateur hôte. Si ne savez pas exactement comment est configuré votre réseau, adressez-vous à votre administrateur réseau pour obtenir de l'aide.
- Si votre contrôleur PXI Série RT ne comporte pas de clavier, vérifiez les paramètres BIOS du contrôleur. Le paramètre **Halt On** doit être défini à **All, But Keyboard** pour que le contrôleur PXI puisse démarrer même si aucun clavier n'est connecté. Le paramètre **Halt On** fait partie des options **Standard CMOS Setup**. Reportez-vous à la documentation du contrôleur PXI pour obtenir des informations complémentaires sur les paramètres BIOS.

## <span id="page-18-0"></span>**Clé USB d'utilitaires pour ordinateur de bureau**

La clé USB d'utilitaires pour ordinateur de bureau vous permet de réaliser des opérations de maintenance sur un ordinateur de bureau avec capacité USB et LabVIEW Real-Time installé sur le disque dur.

#### $\sqrt{2}$ **Remarques**

- Vous devez utiliser un périphérique USB amorçable.
- Vous devez avoir des privilèges d'administrateur sur l'ordinateur hôte pour pouvoir créer cet utilitaire.

Effectuez les étapes suivantes pour créer une clé USB d'utilitaires pour ordinateur de bureau à partir de l'ordinateur hôte ou du système PXI :

- 1. Lancez MAX en sélectionnant **Programmes»National Instruments»Measurement & Automation** à partir du menu **Démarrer** de Windows sur l'ordinateur hôte.
- 2. Branchez une clé USB dans un port USB.
	- **Remarque** Fermez toutes les applications et toutes les  $N$ fenêtres qui ont accès à la clé USB que vous voulez utiliser comme clé USB d'utilitaires pour ordinateur de bureau. Cette clé USB ne doit être utilisée par aucun autre processus en cours.
- 3. Sélectionnez **Outils»Utilitaires disque RT»Créer une clé USB d'utilitaires pour ordinateur de bureau**.
- 4. Cliquez sur **Oui** pour confirmer que vous voulez créer la Clé USB d'utilitaires pour ordinateur de bureau.
- 5. Sélectionnez la version de l'utilitaire que vous voulez utiliser et cliquez sur **OK**.
- 6. Sélectionnez la clé USB que vous voulez formater comme clé USB d'utilitaires pour ordinateur de bureau. Cliquez sur le bouton **OK**.

**Attention** Toutes les données qui se trouvent sur la clé USB seront écrasées.

7. Si nécessaire, confirmez que vous savez pertinemment que cette opération détruira toutes les données sur la clé USB sélectionnée.

Pour utiliser la clé USB d'utilitaires pour ordinateur de bureau, branchez-

la dans un port USB inoccupé sur l'ordinateur de bureau que vous utilisez comme système déporté. Mettez l'ordinateur de bureau en marche ou réinitialisez l'ordinateur distant.

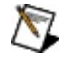

**Remarque** Vous devez définir le BIOS de l'ordinateur sur lequel vous voulez brancher la clé USB pour qu'il autorise le démarrage à partir d'un périphérique USB. Définissez la séquence de démarrage de sorte que les fichiers situés sur la clé USB soient exécutés en premier.

La clé USB d'utilitaires pour ordinateur de bureau propose six sélections de menu possibles :

- 1. **Boot using software installed on the hard-disk (Démarrer à l'aide de logiciels installés sur le disque dur).** Démarre le système à l'aide du logiciel NI Real-Time installé sur le disque dur. En l'absence du logiciel NI Real-Time sur le disque dur, l'utilitaire démarre en mode sans échec afin de permettre l'installation des logiciels.
- 2. **Boot into safe mode (Démarrer en mode sans échec).** Démarre le système en mode sans échec. Cette sélection permet de lancer un minimum de services permettant de configurer les paramètres réseau du système et d'installer les logiciels sur le système. Comme ce mode ne sollicite aucun logiciel installé sur le disque dur, il est utile comme mode de restauration lorsque vous avez des difficultés à démarrer les logiciels du disque dur.
- 3. **Reset network configuration (Réinitialiser la configuration réseau).**

Réinitialise l'adresse IP, le masque de sous-réseau, la passerelle et l'adresse DNS. Une fois que la cible a redémarré, elle obtiendra automatiquement une adresse IP si elle supporte l'attribution automatique d'adresses IP. Si votre cible a l'adresse IP 0.0.0.0, vous devez reconfigurer ses paramètres réseau.

- 4. **Clear password (Effacer le mot de passe).** Efface le mot de passe système éventuellement défini.
- 5. **Disable LabVIEW Real-Time start-up application (Désactiver l'application de démarrage LabVIEW Real-Time).** S'il existe une application de démarrage LabVIEW Real-Time, cette sélection l'empêche de s'exécuter au démarrage du

système. Une fois cette application désactivée, vous devez utiliser l'environnement de développement LabVIEW Real-Time pour la réactiver.

#### 6. **Format hard disk (Formater le disque dur).**

Reformate le disque dur du système afin de vous permettre de démarrer le logiciel NI Real-Time directement à partir du disque dur. Cette opération détruira toutes les données qui se trouvent actuellement sur le disque dur. Une adresse IP sera attribuée aux cibles qui supportent l'attribution automatique d'adresses IP. Pour les cibles qui ne supportent pas l'attribution automatique d'adresses IP, le système démarrera en mode sans échec avec l'adresse IP 0.0.0.0 la première fois qu'il sera démarré après formatage du disque dur . Vous pouvez ensuite configurer les paramètres réseau du système et installer les logiciels sur le disque dur.

## <span id="page-21-0"></span>**Disquette de formatage du disque dur PXI**

La disquette de formatage de disque dur PXI reformate le lecteur de disque dur C: sur le système déporté, ce qui efface toutes les données de ce système. Elle configure ensuite le disque dur pour que celui-ci démarre directement sous le système d'exploitation en temps réel, ce qui vous permet de démarrer dans le Module LabVIEW Real-Time si ce module n'a pas été préinstallé. Tous les autres systèmes d'exploitation sont supprimés, de même que toutes les autres données.

Pour démarrer votre système PXI sous Windows ou LabVIEW RealTime, utilisez une Disquette de [démarrage](#page-24-0) PXI quand vous voulez démarrer dans LabVIEW Real-Time. Si vous préférez utiliser votre système PXI uniquement pour les applications en temps réel LabVIEW Real-Time, utilisez la commande Disquette de formatage de disque dur PXI une seule fois pour permettre au système de démarrer sous LabVIEW Real-Time sans disquette.

 $\boxtimes$ **Remarque** Vous devez utiliser des systèmes Windows XP/2000 pour pouvoir créer cet utilitaire de disque. Si votre système utilise Windows Vista, vous devez créer à la place une Clé USB [d'utilitaires](#page-18-0) pour ordinateur de bureau.

### **Création de la disquette de formatage de disque dur PXI**

Effectuez les étapes suivantes pour créer une disquette de formatage de disque dur PXI à partir de l'ordinateur hôte ou du système PXI :

- 1. Placez une disquette dans le lecteur de l'ordinateur hôte. Notez que toutes les données qui résident sur la disquette seront écrasées.
- 2. Lancez MAX en sélectionnant **Tous les programmes»National Instruments»Measurement & Automation** à partir du menu **Démarrer** de Windows sur l'ordinateur hôte.
- 3. Sélectionnez **Outils»Utilitaires disque RT»Créer une disquette de formatage de disque dur PXI**.
- 4. La boîte de dialogue **Disquette de formatage de disque dur PXI** s'affiche. Cliquez sur **Oui** pour créer la disquette de démarrage. Suivez les instructions qui s'affichent à l'écran.
- 5. Sélectionnez la version du logiciel d'utilitaires disque que vous voulez utiliser.
- 6. Une fois que vous avez créé la disquette de démarrage, retirez-la du lecteur et étiquetez-la *Disquette de formatage de disque dur LabVIEW RT PXI*.

### **Utilisation de la disquette de formatage de disque dur PXI**

Insérez la disquette de démarrage dans le lecteur de disquette du contrôleur PXI que vous utilisez comme système déporté. Mettez le contrôleur en marche ou réinitialisez-le pour formater le disque dur.

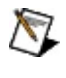

**Remarque** Le disque dur doit être au format FAT32 pour que vous puissiez utiliser la disquette de formatage de disque dur PXI.

## <span id="page-24-0"></span>**Disquette de démarrage PXI**

La disquette de démarrage PXI démarre un contrôleur PXI dans le Module LabVIEW Real-Time. Cette disquette soit se trouver dans le lecteur de disquette du contrôleur PXI afin que celui-ci démarre dans LabVIEW Real-Time s'il fonctionne sous un système d'exploitation Windows.

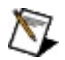

**Remarque** Vous devez utiliser des systèmes Windows XP/2000 pour pouvoir créer cet utilitaire de disque. Si votre système utilise Windows Vista, vous devez créer à la place une Clé USB [d'utilitaires](#page-18-0) pour ordinateur de bureau.

### **Création de la disquette de démarrage PXI**

Effectuez les étapes suivantes pour créer une disquette de démarrage à partir de l'ordinateur hôte ou du système PXI :

- 1. Placez une disquette dans le lecteur de l'ordinateur hôte. Notez que toutes les données qui résident sur la disquette seront écrasées.
- 2. Lancez MAX en sélectionnant **Tous les programmes»National Instruments»Measurement & Automation** à partir du menu **Démarrer** de Windows sur l'ordinateur hôte.
- 3. Sélectionnez **Outils»Utilitaires disque RT»Créer une disquette de démarrage PXI**.
- 4. La boîte de dialogue **Disquette de démarrage PXI** s'affiche. Cliquez sur **Oui** pour créer la disquette de démarrage. Suivez les instructions qui s'affichent à l'écran.
- 5. Sélectionnez la version du logiciel d'utilitaires disque que vous voulez utiliser.
- 6. Une fois que vous avez créé la disquette de démarrage, retirez-la du lecteur et étiquetez-la *Disquette de démarrage LabVIEW RT PXI*.

### **Utilisation de la disquette de démarrage PXI**

Utilisez cette disquette de démarrage chaque fois que vous démarrez votre système PXI dans LabVIEW Real-Time. Insérez la disquette de démarrage dans le lecteur de disquette du système que vous comptez utiliser comme système déporté. Mettez le système sous tension ou réinitialisez-le pour qu'il démarre dans LabVIEW Real-Time. Une fois que le système PXI a démarré dans LabVIEW Real-Time, vous pouvez configurer le système déporté. Reportez-vous à la documentation du système PXI pour obtenir des informations complémentaires sur la manière de configurer votre ordinateur de bureau.

## <span id="page-27-0"></span>**Disquette mode sans échec PXI**

La disquette mode sans échec PXI contourne les programmes de démarrage normaux du contrôleur. Celui-ci utilise à la place les programmes de la disquette pour démarrer uniquement les services essentiels qui sont requis pour mettre à jour la configuration du contrôleur et installer les logiciels. Le mode de sécurité est utile si les logiciels du contrôleur sont endommagés puisqu'il se charge de contourner ces logiciels endommagés. Vous pouvez ensuite utiliser MAX pour réinstaller les logiciels.

 $\mathbb{N}$ **Remarque** Vous devez utiliser des systèmes Windows XP/2000 pour pouvoir créer cet utilitaire de disque. Si votre système utilise Windows Vista, vous devez créer à la place une Clé USB [d'utilitaires](#page-18-0) pour ordinateur de bureau.

### **Création de la disquette mode sans échec PXI**

Effectuez les étapes suivantes pour créer une disquette de démarrage en mode sans échec à partir de l'ordinateur hôte ou du système PXI :

- 1. Placez une disquette dans le lecteur de l'ordinateur hôte. Notez que toutes les données qui résident sur la disquette seront écrasées.
- 2. Lancez MAX en sélectionnant **Tous les programmes»National Instruments»Measurement & Automation** à partir du menu **Démarrer** de Windows sur l'ordinateur hôte.
- 3. Sélectionnez **Outils»Utilitaires disque RT»Créer une disquette mode sans échec PXI**.
- 4. La boîte de dialogue **Disquette mode sans échec PXI** s'affiche. Cliquez sur **Oui** pour créer la disquette. Suivez les instructions qui s'affichent à l'écran.
- 5. Sélectionnez la version du logiciel d'utilitaires disque que vous voulez utiliser.
- 6. Une fois que vous avez créé la disquette de démarrage, retirez-la du lecteur et étiquetez-la *Disquette mode sans échec LabVIEW RT PXI*.

### **Utilisation de la disquette mode sans échec PXI**

Effectuez les étapes suivantes pour démarrer dans ce mode si votre système possède un lecteur de disquette :

- 1. Placez la disquette dans le lecteur de disquette du système PXI.
- 2. Redémarrez l'ordinateur.
- 3. Retirez la disquette de la cible RT et redémarrez comme vous le feriez normalement.

Vous pouvez maintenant utiliser MAX pour reconfigurer la cible RT et réinstaller les logiciels. Reportez-vous à la documentation PXI pour obtenir des informations complémentaires sur la manière de configurer votre contrôleur PXI.

## <span id="page-30-0"></span>**Disquette de formatage du disque dur d'un ordinateur de bureau**

La disquette de formatage du disque dur d'un ordinateur de bureau reformate le lecteur C: sur le système déporté, ce qui efface toutes les données de ce système. Elle configure ensuite le disque dur pour que celui-ci démarre directement sous le système d'exploitation en temps réel, ce qui vous permet de démarrer dans le Module LabVIEW Real-Time si ce module n'a pas été préinstallé. Tous les autres systèmes d'exploitation sont supprimés, de même que toutes les autres données.

Pour démarrer votre ordinateur de bureau sous Windows ou sous LabVIEW [Real-Time,](#page-33-0) utilisez une Disquette de démarrage pour ordinateur de bureau quand vous voulez démarrer sous LabVIEW Real-Time. Si vous préférez utiliser votre ordinateur de bureau uniquement pour les applications en temps réel LabVIEW Real-Time, utilisez la commande Disquette de formatage du disque dur d'un ordinateur de bureau une seule fois pour permettre au système de démarrer sous LabVIEW Real-Time sans disquette.

 $\mathbb{N}$ **Remarque** Vous devez utiliser des systèmes Windows XP/2000 pour pouvoir créer cet utilitaire de disque. Si votre système utilise Windows Vista, vous devez créer à la place une Clé USB [d'utilitaires](#page-18-0) pour ordinateur de bureau.

### **Création de la disquette de formatage du disque dur d'un ordinateur de bureau**

Effectuez les étapes suivantes pour créer une disquette de formatage du disque dur d'un ordinateur de bureau à partir de l'ordinateur hôte ou du système PXI :

- 1. Placez une disquette dans le lecteur de l'ordinateur hôte. Notez que toutes les données qui résident sur la disquette seront écrasées.
- 2. Lancez MAX en sélectionnant **Tous les programmes»National Instruments»Measurement & Automation** à partir du menu **Démarrer** de Windows sur l'ordinateur hôte.
- 3. Sélectionnez **Outils»Utilitaires disque RT»Créer une disquette de formatage du disque dur d'un ordinateur de bureau**.
- 4. La boîte de dialogue **Disquette de formatage du disque dur d'un ordinateur de bureau** s'affiche. Cliquez sur **Oui** pour créer la disquette de démarrage. Suivez les instructions qui s'affichent à l'écran.
- 5. Sélectionnez la version du logiciel d'utilitaires disque que vous voulez utiliser.
- 6. Une fois que vous avez créé la disquette de démarrage, retirez-la du lecteur et étiquetez-la *Disquette de formatage du disque dur d'un ordinateur de bureau LabVIEW RT*.

### **Utilisation de la disquette de formatage du disque dur d'un ordinateur de bureau**

Insérez la disquette de démarrage dans le lecteur de disquette de l'ordinateur de bureau que vous utilisez comme système déporté. Mettez l'ordinateur de bureau en marche ou réinitialisez-le pour formater le disque dur.

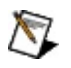

**Remarque** Le disque dur doit être au format FAT32 pour que vous puissiez utiliser la disquette de formatage du disque dur d'un ordinateur de bureau.

## <span id="page-33-0"></span>**Disquette de démarrage pour ordinateur de bureau**

La disquette de démarrage pour ordinateur de bureau démarre un ordinateur de bureau dans le Module LabVIEW Real-Time. Cette disquette soit se trouver dans le lecteur de disquette de l'ordinateur de bureau afin que celui-ci démarre dans LabVIEW Real-Time s'il fonctionne sous un système d'exploitation Windows.

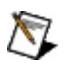

**Remarque** Vous devez utiliser des systèmes Windows XP/2000 pour pouvoir créer cet utilitaire de disque. Si votre système utilise Windows Vista, vous devez créer à la place une Clé USB [d'utilitaires](#page-18-0) pour ordinateur de bureau.

### **Création de la disquette de démarrage pour ordinateur de bureau**

Effectuez les étapes suivantes pour créer une disquette de démarrage à partir de l'ordinateur hôte ou du système PXI :

- 1. Placez une disquette dans le lecteur de l'ordinateur hôte. Notez que toutes les données qui résident sur la disquette seront écrasées.
- 2. Lancez MAX en sélectionnant **Tous les programmes»National Instruments»Measurement & Automation** à partir du menu **Démarrer** de Windows sur l'ordinateur hôte.
- 3. Sélectionnez **Outils»Utilitaires disque RT»Créer une disquette de démarrage pour ordinateur de bureau**.
- 4. La boîte de dialogue **Disquette de démarrage pour ordinateur de bureau** s'affiche. Cliquez sur **Oui** pour créer la disquette de démarrage. Suivez les instructions qui s'affichent à l'écran.
- 5. Sélectionnez la version du logiciel d'utilitaires disque que vous voulez utiliser.
- 6. Une fois que vous avez créé la disquette de démarrage, retirez-la du lecteur et étiquetez-la *Disquette de démarrage pour ordinateur de bureau LabVIEW RT*.

### **Utilisation de la disquette de démarrage pour ordinateur de bureau**

Utilisez cette disquette de démarrage chaque fois que vous démarrez votre ordinateur de bureau Windows dans LabVIEW Real-Time. Insérez la disquette de démarrage dans le lecteur de disquette de l'ordinateur de bureau que vous comptez utiliser comme système déporté. Mettez l'ordinateur de bureau sous tension ou réinitialisez-le pour qu'il démarre dans LabVIEW Real-Time. Une fois que l'ordinateur de bureau distant a démarré dans LabVIEW Real-Time, vous pouvez configurer le système déporté. Reportez-vous à la documentation de l'ordinateur de bureau pour obtenir des informations complémentaires sur la manière de configurer votre ordinateur de bureau.
### **Disquette mode sans échec pour ordinateur de bureau**

La disquette mode sans échec pour ordinateur de bureau contourne les programmes de démarrage normaux sur l'ordinateur de bureau déporté. Les programmes de la disquette sont utilisés à la place pour démarrer uniquement les services essentiels requis pour mettre à jour la configuration et pour installer les logiciels sur l'ordinateur de bureau déporté. Le mode sans échec est utile si les logiciels de l'ordinateur de bureau déporté sont endommagés, puisque ce mode contourne ces logiciels endommagés. Vous pouvez ensuite utiliser MAX pour réinstaller les logiciels.

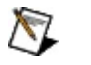

**Remarque** Vous devez utiliser des systèmes Windows XP/2000 pour pouvoir créer cet utilitaire de disque. Si votre système utilise Windows Vista, vous devez créer à la place une Clé USB [d'utilitaires](#page-18-0) pour ordinateur de bureau.

#### **Création de la disquette mode sans échec pour ordinateur de bureau**

Effectuez les étapes suivantes pour créer une disquette de démarrage en mode sans échec à partir de l'ordinateur hôte ou du système PXI :

- 1. Placez une disquette dans le lecteur de l'ordinateur hôte. Notez que toutes les données qui résident sur la disquette seront écrasées.
- 2. Lancez MAX en sélectionnant **Tous les programmes»National Instruments»Measurement & Automation** à partir du menu **Démarrer** de Windows sur l'ordinateur hôte.
- 3. Sélectionnez **Outils»Utilitaires disque RT»Créer une disquette mode sans échec pour ordinateur de bureau**.
- 4. La boîte de dialogue **Disquette mode sans échec pour ordinateur de bureau** s'affiche. Cliquez sur **Oui** pour créer la disquette. Suivez les instructions qui s'affichent à l'écran.
- 5. Sélectionnez la version du logiciel d'utilitaires disque que vous voulez utiliser.
- 6. Une fois que vous avez créé la disquette de démarrage, retirez-la du lecteur et étiquetez-la *Disquette mode sans échec pour ordinateur de bureau LabVIEW RT*.

Insérez la disquette de démarrage dans le lecteur de disquette de l'ordinateur de bureau que vous utilisez comme système déporté. Mettez l'ordinateur de bureau déporté en marche ou réinitialisez-le pour démarrer le système en mode sans échec.

#### **Utilisation de la disquette mode sans échec pour ordinateur de bureau**

Effectuez les étapes suivantes pour démarrer dans ce mode si votre système possède un lecteur de disquette :

- 1. Placez la disquette dans le lecteur de disquette du système.
- 2. Redémarrez l'ordinateur.
- 3. Retirez la disquette de la cible RT et redémarrez comme vous le feriez normalement.

Vous pouvez maintenant utiliser MAX pour reconfigurer la cible RT et réinstaller les logiciels. Reportez-vous à la documentation de l'ordinateur de bureau distant pour obtenir des informations complémentaires sur la manière de configurer un ordinateur de bureau distant.

### **Disquette de restauration des paramètres de lancement**

La disquette de restauration des paramètres de lancement réinitialise le système de sorte que le Module LabVIEW Real-Time ne lance aucune application au démarrage. Les autres paramètres ne sont pas affectés. Utilisez cette disquette si une application utilisateur dont l'exécution n'a pu être arrêtée a rendu le système inerte au démarrage.

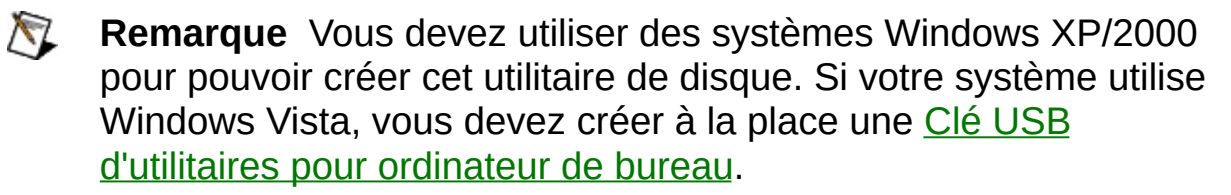

#### **Création de la disquette de restauration des paramètres de lancement**

Effectuez les étapes suivantes pour créer une disquette de restauration des paramètres de lancement à partir de l'ordinateur hôte ou du système PXI :

- 1. Placez une disquette dans le lecteur de l'ordinateur hôte. Notez que toutes les données qui résident sur la disquette seront écrasées.
- 2. Lancez MAX en sélectionnant **Tous les programmes»National Instruments»Measurement & Automation** à partir du menu **Démarrer** de Windows sur l'ordinateur hôte.
- 3. Sélectionnez **Outils»Utilitaires disque RT»Créer une disquette de restauration des paramètres de lancement**.
- 4. La boîte de dialogue **Disquette de restauration des paramètres de lancement** s'affiche. Cliquez sur **Oui** pour créer la disquette de démarrage. Suivez les instructions qui s'affichent à l'écran.
- 5. Sélectionnez la version du logiciel d'utilitaires disque que vous voulez utiliser.
- 6. Une fois que vous avez créé la disquette de démarrage, retirez-la du lecteur et étiquetez-la *Disquette de restauration des paramètres de lancement LabVIEW RT*.

#### **Utilisation de la disquette de restauration des paramètres de lancement**

Effectuez les étapes suivantes pour démarrer en mode de restauration des paramètres de lancement en utilisant une cible RT avec un lecteur de disquette :

- 1. Placez la disquette dans le lecteur de disquette de la cible RT.
- 2. Mettez le système déporté en marche ou réinitialisez-le afin de restaurer ses paramètres de lancement.
- 3. Retirez la disquette de la cible RT et démarrez comme vous le feriez normalement.

## **Disquette de réinitialisation IP**

La disquette de réinitialisation IP restaure les paramètres réseau IP du contrôleur PXI ou de l'ordinateur de bureau déporté à leurs valeurs par défaut sortie d'usine, c'est-à-dire à 0.0.0.0. Vous pouvez également utiliser cette disquette pour effacer le mot de passe et déverrouiller le système déporté s'il a été [verrouillé](#page-74-0) à l'aide d'un mot de passe.

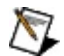

**Remarque** Vous devez utiliser des systèmes Windows XP/2000 pour pouvoir créer cet utilitaire de disque. Si votre système utilise Windows Vista, vous devez créer à la place une Clé USB [d'utilitaires](#page-18-0) pour ordinateur de bureau.

Effectuez les étapes suivantes pour créer une disquette de réinitialisation IP à partir de l'ordinateur hôte ou du système PXI :

#### **Création de la disquette de réinitialisation IP**

- 1. Placez une disquette dans le lecteur de l'ordinateur hôte. Notez que toutes les données qui résident sur la disquette seront écrasées.
- 2. Lancez MAX en sélectionnant **Tous les programmes»National Instruments»Measurement & Automation** à partir du menu **Démarrer** de Windows sur l'ordinateur hôte.
- 3. Sélectionnez **Outils»Utilitaires disque RT»Créer une disquette de réinitialisation IP**.
- 4. La boîte de dialogue **Disquette de réinitialisation IP** s'affiche. Cliquez sur **Oui** pour créer la disquette de démarrage. Suivez les instructions qui s'affichent à l'écran.
- 5. Sélectionnez la version du logiciel d'utilitaires disque que vous voulez utiliser.
- 6. Une fois que vous avez créé la disquette de démarrage, retirez-la du lecteur et étiquetez-la *Disquette de réinitialisation IP LabVIEW RT*.

#### **Utilisation de la disquette de réinitialisation IP**

Effectuez les étapes suivantes pour démarrer en mode de réinitialisation IP en utilisant une cible RT avec un lecteur de disquette :

- 1. Placez la disquette de réinitialisation IP dans le lecteur de disquette de la cible RT.
- 2. Mettez le contrôleur sous tension ou réinitialisez-le afin de réinitialiser ses paramètres IP et son mot de passe.
- 3. Retirez la disquette de la cible RT et démarrez comme vous le feriez normalement.

Vous devez utiliser MAX pour reconfigurer l'adresse IP avant de pouvoir vous connecter à la cible RT à l'aide de LabVIEW.

## **Disquette de désinstallation**

La disquette de désinstallation supprime l'installation du Module LabVIEW Real-Time, ainsi que toutes les informations relatives à sa configuration, comme l'adresse IP. Utilisez la disquette de désinstallation dans les cas où le système déporté ne réagit plus et vous empêche d'installer les logiciels à distance.

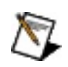

**Remarque** Vous devez utiliser des systèmes Windows XP/2000 pour pouvoir créer cet utilitaire de disque. Si votre système utilise Windows Vista, vous devez créer à la place une Clé USB [d'utilitaires](#page-18-0) pour ordinateur de bureau.

#### **Création de la disquette de désinstallation**

Effectuez les étapes suivantes pour créer une disquette de désinstallation à partir de l'ordinateur hôte :

- 1. Placez une disquette dans le lecteur de l'ordinateur hôte. Notez que toutes les données qui résident sur la disquette seront écrasées.
- 2. Lancez MAX en sélectionnant **Tous les programmes»National Instruments»Measurement & Automation** à partir du menu **Démarrer** de Windows sur l'ordinateur hôte.
- 3. Sélectionnez **Outils»Utilitaires disque RT»Créer une disquette de désinstallation**.
- 4. La boîte de dialogue **Disquette de désinstallation** s'affiche. Cliquez sur **Oui** pour créer la disquette de démarrage. Suivez les instructions qui s'affichent à l'écran.
- 5. Sélectionnez la version du logiciel d'utilitaires disque que vous voulez utiliser.
- 6. Une fois que vous avez créé la disquette de démarrage, retirez-la du lecteur et étiquetez-la *Disquette de désinstallation LabVIEW RT*.

#### **Utilisation de la disquette de désinstallation**

Effectuez les étapes suivantes pour démarrer dans ce mode :

- 1. Placez la disquette dans le lecteur de disquette de la cible RT.
- 2. Redémarrez la cible RT.
- 3. Retirez la disquette de la cible RT et remplacez-la par une disquette de démarrage.
- 4. Redémarrez la cible RT.

Vous pouvez maintenant utiliser MAX pour reconfigurer la cible RT et réinstaller les logiciels.

## **Établissement de connexions réseau et non réseau**

L'ordinateur hôte communique avec le système déporté par l'intermédiaire d'une connexion Ethernet standard. Si l'ordinateur hôte est déjà configuré sur un réseau, vous devez configurer votre système déporté sur le même réseau. Si ni l'un ni l'autre de ces ordinateurs n'est connecté à un réseau, vous devez les connecter tous deux directement, au moyen d'un câble CAT-5 ou d'un hub. Vous pouvez utiliser cette connexion directe pour configurer le système déporté à partir de l'ordinateur hôte.

 $\mathbb{N}$ 

**Remarque** Si votre cible ne supporte pas l'attribution automatique d'adresse IP et que vous vouliez établir une connexion directe au moyen d'un câble CAT-5, vous devez d'abord désactiver le DHCP sur l'ordinateur hôte. Effectuez les étapes suivantes pour désactiver DHCP :

- 1. À partir du menu Démarrer de Windows, sélectionnez une des options suivantes, suivant le système d'exploitation que vous utilisez :
	- **Panneau de configuration»Réseau et Internet»Centre réseau et partage»Gérer les connexions réseau** si vous utilisez Windows Vista
	- **Panneau de configuration»Connexions réseau** si vous utilisez Windows XP
	- **Paramètres»Panneau de configuration»Connexions réseau et accès à distance** si vous utilisez Windows 2000
- 2. Cliquez avec le bouton droit sur la connexion réseau que vous voulez configurer et sélectionnez ensuite **Propriétés**.
- 3. Sous l'onglet **Général**, cliquez sur **Protocole Internet (TCP/IP)**, puis sélectionnez **Propriétés**. Sous Windows Vista, sélectionnez **Protocole Internet Version 4 (TCP/IPv4)**.
- 4. Cliquez sur **Utiliser l'adresse IP suivante**. Entrez une adresse IP pour l'ordinateur hôte.

Pour les cibles qui n'obtiennent pas automatiquement leurs adresses IP

du serveur DHCP, l'ordinateur hôte et le système déporté doivent résider sur le même masque de sous-réseau pour que vous puissiez configurer le système déporté avec MAX.

Vous pouvez développer et exécuter des applications LabVIEW Real-Time lorsque le système déporté réside sur un autre sous-réseau que celui de l'ordinateur hôte. Pour exécuter des applications LabVIEW Real-Time sur un système déporté qui réside sur un autre sous-réseau, attribuez une adresse IP statique au contrôleur qui correspond au sousréseau sur lequel se trouve le système déporté. Reportez-vous à la rubrique **[Attribution](#page-55-0) d'une adresse IP** pour obtenir des informations complémentaires sur les adresses IP.

### **Utilisation de MAX pour détecter des systèmes déportés**

Développez **Systèmes déportés** dans l'arbre de configuration de Measurement & Automation (MAX). Les systèmes déportés qui ont déjà été détectés s'affichent immédiatement sous Systèmes déportés dans l'arbre de configuration. MAX continue sa recherche de systèmes déportés récemment connectés sur le sous-réseau local. Les systèmes déportés sont ajoutés à la liste après un bref délai. Tous les systèmes détectés s'affichent sous **Systèmes déportés** dans l'arbre de configuration. MAX recherche les nouveaux systèmes déportés chaque fois que vous le lancez et que vous développez **Systèmes déportés**. Vous pouvez également détecter les systèmes déportés qui viennent d'être connectés en sélectionnant **Affichage»Actualiser (F5)** pour effectuer un balayage destiné à recenser les périphériques locaux et distants.

 $\bigotimes$ **Remarque** L'adresse IP de votre système déporté apparaît comme nom du système déporté par défaut dans l'arbre de configuration. Si plusieurs systèmes sont affichés dans **Systèmes déportés**, sélectionnez l'adresse IP du système que vous voulez configurer. Utilisez l'onglet **Paramètres réseau** de la page de configuration pour attribuer un nom d'hôte à votre système déporté, le cas échéant. MAX utilise alors ce nom d'hôte pour identifier le périphérique dans l'arbre de configuration. (Il ne s'agit pas forcément d'un nom d'hôte DNS. Pour obtenir de plus amples informations sur les noms d'hôte, reportez-vous à la rubrique [Configuration](#page-51-0) des paramètres réseau.) L'état du [système](#page-9-0) peut être **Non configuré** si votre cible ne supporte pas l'attribution automatique d'adresse IP et si vous n'avez pas encore défini son adresse IP.

Pour obtenir de plus amples informations sur la manière de définir une adresse IP, [reportez-vous](#page-58-0) à la rubrique Informations sur les paramètres IP.

# <span id="page-51-0"></span>**Configuration des paramètres réseau**

Effectuez les étapes suivantes pour configurer les paramètres réseau de vos périphériques de la série RT mis en réseau :

- 1. Dans MAX, développez l'élément **Systèmes déportés** dans l'arbre de configuration et sélectionnez votre système déporté.
- 2. Sélectionnez l'onglet **Paramètres réseau**. Si c'est la première fois que vous démarrez le contrôleur, il est possible que ce paramètre affiche une adresse réseau, une adresse IP privée automatique (169.254.*x*.*x*), ou 0.0.0.0, suivant la façon dont la cible acquiert les adresses réseau.
- 3. Entrez un nom d'hôte dans la zone de texte **Nom**. Sélectionnez un nom qui facilite l'identification de votre système.
	- N

**Remarque** Votre système a peut-être déjà un nom qui lui a été assigné. Vous pouvez conserver ce nom ou en entrer un autre.

 $\mathbb{N}$ **Remarque** Vous pouvez attribuer une adresse IP statique à un système déporté ou en obtenir une automatiquement. Si vous utilisez une adresse IP statique, vous n'aurez pas la possibilité d'utiliser le nom d'hôte d'un autre ordinateur pour contacter le système déporté. Dans ce cas-là, le nom d'hôte est simplement une étiquette.

Si vous configurez votre système pour qu'il obtienne automatiquement une adresse IP, le système demande une adresse IP au serveur DHCP lors du démarrage. Lorsqu'il attribue l'adresse IP, le serveur DHCP peut aussi attribuer un nom d'hôte suite à une demande de nom d'hôte émise par votre système. Si tous les paramètres sont correctement configurés, le serveur DHCP ajoute ce nom d'hôte aux tableaux DNS et vous pouvez ensuite contacter cet hôte par son nom au moyen du DNS. Comme cette demande de nom d'hôte fait partie du protocole DHCP, elle n'est valable qu'avec DHCP.

Bien que la spécification DHCP permette à un système

déporté de demander un nom d'hôte au serveur, elle n'exige pas que le serveur DHCP accorde cette demande. Le serveur DHCP peut :

- Accorder la demande.
- Ne faire aucun cas de la demande.
- Modifier le nom d'hôte, en changeant par exemple le nom d'hôte demandé myhost en myhost\_dynip123.

Le serveur DHCP ne prévoit aucun processus de feedback. Le seul moyen de vérifier quel nom d'hôte a été attribué est de faire une recherche DNS inverse sur l'adresse IP du système. (À partir d'une invite de commande, tapez nslookup *<adresse ip*>.)

- $\mathbb{N}$ **Remarque** DHCP pour FieldPoint exige LabVIEW Real-Time 7.0 ou version ultérieure. L'attribution de nom DNS pour FieldPoint exige LabVIEW Real-Time 7.1 ou version ultérieure.
- 4. Sur l'onglet **Paramètres réseau**, entrez les paramètres Ethernet que vous souhaitez attribuer au système déporté.

Vous pouvez soit attribuer une adresse IP statique, soit laisser le système en obtenir une automatiquement. Pour obtenir des informations complémentaires, reportez-vous à la section [Configuration](#page-54-0) IP. Pour obtenir de plus amples informations sur la manière de définir des adresses IP statiques, reportez-vous à la section [Définition](#page-57-0) d'une adresse IP statique. Pour plus de précisions sur la manière d'obtenir automatiquement une adresse IP, reportez-vous à la section [Attribution](#page-55-0) d'une adresse IP.

**IP Address** et **Subnet Mask** sont des paramètres obligatoires. Définissez **Gateway** et **DNS Server** à la configuration par défaut, 0.0.0.0, si votre réseau ne dispose pas d'une passerelle ou d'un serveur DNS.

5. Si vous exécutez un système PXI et que vous ne possédez pas d'adresse IP statique, sélectionnez **Obtenir automatiquement l'adresse IP** dans la section Paramètres IP de l'onglet Paramètres réseau pour obtenir automatiquement une adresse IP. Si vous avez configuré votre périphérique en vue d'utiliser une adresse IP statique, sautez cette étape.

- 6. Cliquez sur **Appliquer** dans l'onglet Paramètres réseau.
- 7. Cliquez sur **Oui** lorsque vous êtes invité(e) à redémarrer le système déporté.
- 8. Configurez [verrouillage](#page-74-0) et arrêt [TCP/IP,](#page-59-0) si vous le désirez.

# <span id="page-54-0"></span>**Configuration IP**

[Attribution](#page-55-0) d'une adresse IP [Définition](#page-57-0) d'une adresse IP statique [Informations](#page-58-0) sur les paramètres IP Arrêt du système en cas d'échec de [connexion](#page-59-0) TCP/IP Verrouillage de la [configuration](#page-74-0) système

### <span id="page-55-0"></span>**Attribution d'une adresse IP**

Vous pouvez vous connecter à votre système déporté soit en connectant celui-ci et l'ordinateur hôte à un réseau local, soit en le connectant directement à votre ordinateur hôte au moyen d'un câble de connexion croisée CAT-5. Quel que soit le mode de connexion, vous devez attribuer une adresse IP à votre système déporté. Vous pouvez obtenir automatiquement une adresse IP ou en spécifier une manuellement.

Certaines cibles, comme toutes les cibles RT FieldPoint FP-160x, nécessitent que vous spécifiiez une adresse IP statique, car elles ne prennent pas en charge l'attribution automatique des adresses IP. Vous devez aussi spécifier une adresse IP si votre système déporté n'est pas connecté à un réseau et que vous souhaitez établir une connexion directe. Reportez-vous à la rubrique [Définition](#page-57-0) d'une adresse IP statique pour obtenir de l'aide sur la manière de spécifier une adresse IP.

Si votre système déporté réside sur un réseau qui possède un serveur DHCP, vous serez peut-être en mesure d'obtenir automatiquement une adresse IP de ce serveur DHCP. Un serveur DHCP attribue une adresse IP à votre cible chaque fois que celle-ci démarre. Si vous sélectionnez l'option **Obtenir automatiquement l'adresse IP**, il n'est pas nécessaire de spécifier d'autres informations, telles que le **masque de sous-réseau**. Si vous ne savez pas si votre réseau possède ou non un serveur DHCP, adressez-vous à votre administrateur réseau pour obtenir de l'aide. Pour obtenir une adresse IP automatiquement, sélectionnez **Obtenir automatiquement l'adresse IP**, puis cliquez sur **Appliquer**. Vous devez redémarrer le système déporté pour que toutes les modifications apportées soient prises en compte.

Les serveurs DHCP ne sont pas tous mis en œuvre de la même manière. Par conséquent, il est possible que certains ne soient pas compatibles avec le Module LabVIEW Real-Time. Une fois que vous avez sélectionné **Obtenir automatiquement l'adresse IP** et redémarré la cible RT, LabVIEW Real-Time tente d'obtenir une adresse IP du serveur DHCP. En cas d'échec de cette opération, LabVIEW Real-Time redémarre automatiquement la cible RT et tente d'attribuer une adresse IP privée automatique (169.254.*x*.*x*), si votre cible supporte cette fonctionnalité. Les adresses IP privées automatiques sont des adresses réseau prévues pour être utilisées uniquement sur un réseau local. Après trois tentatives se soldant toutes par un échec, LabVIEW Real-Time revient à la

configuration par défaut, avec l'adresse IP 0.0.0.0. Dans ce cas-là, vous devez spécifier explicitement les paramètres réseau.

En outre, quand vous utilisez un serveur DHCP, celui-ci attribue une adresse IP au système déporté chaque fois que vous démarrez la cible. Il se peut que la nouvelle adresse IP ne soit pas la même que celle qui avait été attribuée auparavant. Si vous utilisez le serveur DHCP pour attribuer une adresse IP à la cible, vous devez vérifier cette adresse à l'aide de MAX chaque fois que vous ciblez LabVIEW Real-Time sur la cible. Pour éviter d'avoir à vérifier chaque fois l'adresse IP, spécifiez une adresse IP statique pour la cible au lieu d'utiliser un serveur DHCP.

## <span id="page-57-0"></span>**Définition d'une adresse IP statique**

Si vous choisissez de spécifier une adresse IP, sélectionnez **Utiliser l'adresse IP suivante** dans l'onglet Paramètres réseau, remplissez les paramètres réseau décrits ci-dessous en entrant les valeurs qui correspondent à votre réseau et cliquez ensuite sur **Appliquer**. Vous devez redémarrer le système déporté pour que toutes les modifications apportées soient prises en compte.

- **Adresse IP** Adresse unique à un périphérique sur votre réseau. Chaque adresse IP consiste en un jeu de quatre nombres composés chacun de un à trois chiffres. Chaque nombre est un chiffre de 0 à 255, séparé par un point. On appelle ce format la notation décimale séparée par points. L'adresse IP 224.102.13.24 est un exemple de notation décimale séparée par points.
- **Masque de sous-réseau** Code destiné à aider le périphérique réseau à déterminer si un autre périphérique se trouve sur le même réseau ou sur un autre réseau. 255.255.255.0 est le masque de sous-réseau le plus courant.
- **Gateway** Adresse IP d'un périphérique qui sert de serveur passerelle, lequel établit une connexion entre deux réseaux.
- **Adresse DNS** Adresse IP d'un périphérique réseau qui stocke les noms d'hôtes DNS et les commute en adresses IP.

Renseignez-vous auprès de votre administrateur réseau avant de spécifier ces paramètres. Si vous n'avez pas d'administrateur réseau ou que vous êtes vous-même l'administrateur réseau, reportez-vous à la rubrique [Informations](#page-58-0) sur les paramètres IP pour obtenir de l'aide. Si vous ne savez pas exactement de quelle manière définir ces paramètres, cliquez sur **Suggérer des valeurs** pour que MAX tente de détecter les paramètres appropriés. Cliquez sur **Actualiser** pour annuler vos changements.

## <span id="page-58-0"></span>**Informations sur les paramètres IP**

Si vous assemblez votre propre réseau Ethernet, vous pouvez sélectionner une adresse IP. Le masque de sous-réseau détermine le format de l'adresse IP. Utilisez le même masque de sous-réseau que celui de l'ordinateur hôte lors de la configuration de votre système déporté. Par exemple, si votre masque de sous-réseau est 255.255.255.0, les trois premiers nombres de chaque adresse IP sur le réseau doivent être les mêmes. Si votre masque de sous-réseau est 255.255.0.0, seuls les deux premiers nombres de chaque adresse IP sur le réseau doivent être les mêmes.

Pour l'un ou l'autre de ces masques de sous-réseau, vous pouvez utiliser des nombres entre 1 et 254 comme dernier nombre de l'adresse IP. (N'utilisez pas les chiffres 0 et 255; ceux-ci étant réservés.) Vous pouvez utiliser les chiffres compris entre 0 et 255 pour le troisième nombre de l'adresse IP, mais ce nombre doit être le même que pour les autres périphériques de votre réseau si le masque de sous-réseau est 255.255.255.0.

Si vous configurez votre propre réseau et que vous ne disposez ni d'une passerelle, ni d'un serveur DNS, définissez ces valeurs à la configuration par défaut, soit 0.0.0.0.

Pour connaître les paramètres de votre ordinateur hôte, exécutez ipconfig.

Pour exécuter ipconfig, ouvrez une fenêtre d'invite de commande, tapez ipconfig à l'invite et appuyez sur **<Entrée>**. Si vous avez besoin d'informations supplémentaires, exécutez ipconfig avec l'option /all en tapant ipconfig /all pour afficher tous les paramètres configurés pour l'ordinateur. Vérifiez que vous utilisez les paramètres de la carte Ethernet appropriée pour configurer votre système déporté.

### <span id="page-59-0"></span>**Arrêt du système en cas d'échec de connexion TCP/IP**

Utiliser l'option à cocher **Arrêter système en cas d'échec TCP/IP** pour déterminer le comportement du Module LabVIEW Real-Time et du contrôleur en cas d'échec de connexion TCP/IP lors du démarrage du contrôleur.

Si cette option n'est pas cochée, LabVIEW Real-Time démarre et exécute les applications de démarrage que vous avez créées, même s'il ne peut pas obtenir une adresse IP automatiquement ou en cas d'échec TCP/IP pour toute autre raison lors du démarrage. Dès que la connexion est disponible, vous devez redémarrer manuellement le contrôleur afin de le connecter au réseau.

Si la connexion TCP/IP échoue et que cette option est cochée, LabVIEW Real-Time tente d'obtenir une adresse IP automatique en utilisant le serveur DHCP. Si la tentative d'obtention d'adresse IP se solde par un échec, LabVIEW Real-Time tente d'obtenir une adresse IP privée automatique (169.254.x.x), si votre cible supporte cette fonctionnalité. Si cette tentative d'obtention d'adresse IP privée échoue aussi ou que cette fonctionnalité n'est pas supportée, LabVIEW Real-Time redémarrera la cible pour réessayer. Après trois tentatives de connexion se soldant par un échec, LabVIEW Real-Time réinitialise le contrôleur à l'adresse IP  $0.0.0.0.$ 

 $\mathbb{N}$ **Remarque** Un échec DHCP est considéré comme échec TCP/IP.

## **Paramètres Ethernet avancés**

Utilisez la boîte de dialogue Paramètres Ethernet avancés pour configurer les paramètres Ethernet avancés d'une cible RT. Cliquez sur **Paramètres Ethernet avancés** sur l'onglet Paramètres réseau pour accéder à ces paramètres.

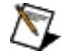

**Remarque** Soyez prudent lorsque vous tentez de modifier les paramètres Ethernet d'une cible RT. La modification des paramètres Ethernet d'une cible RT peut nuire aux performances réseau de la cible.

Cette boîte de dialogue comprend les composantes suivantes :

- **Périphériques Ethernet (par MAC address)** Dresse la liste par adresse MAC (Media Access Control) de tous les périphériques Ethernet détectés dans le système. Le premier périphérique dans la liste est le périphérique par défaut.
- **En faire le périphérique principal** Désigne le périphérique sélectionné comme périphérique principal. Le périphérique principal précédent est désactivé. Vous pouvez réactiver le périphérique principal précédent, sauf s'il s'agit du périphérique par défaut. Le bouton est désactivé si le périphérique sélectionné est déjà le périphérique principal.
- **Mode** Si le périphérique sélectionné est le périphérique réseau principal, **Mode** est **Réseau TCP/IP**. Le périphérique principal peut uniquement être utilisé pour TCP/IP (DHCP ou Statique) ou être désactivé. Avec d'autres périphériques que le périphérique principal ou le périphérique par défaut, **Mode** spécifie comment le périphérique est utilisé. Le menu est désactivé si le périphérique sélectionné est déjà le périphérique principal ou le périphérique par défaut. Vous pouvez réserver d'autres périphériques réseau à des fins spécifiques à l'application en sélectionnant d'autres modes, notamment Time-Triggered (déclenchement temporel) et EtherCAT, si ces modes sont supportés. Lorsque vous réservez un périphérique, vous le définissez pour une application qui en prendra contrôle à une date ultérieure. Il n'est pas configuré ni initialisé au démarrage comme les périphériques définis pour TCP/IP.
- **Adresse IP** Avec d'autres périphériques que le périphérique

principal ou le périphérique par défaut, spécifie l'adresse IP de ce périphérique. Les champs sont désactivés si le périphérique sélectionné est le périphérique principal ou le périphérique par défaut, ou si le **Mode** du périphérique n'est pas **Réseau TCP/IP**. Si le périphérique sélectionné est le périphérique principal, l'adresse IP est l'adresse IP principale de la cible, comme spécifié sur l'onglet principal des Paramètres réseau.

- **Masque de sous-réseau** Avec d'autres périphériques que le périphérique principal ou le périphérique par défaut, spécifie l'adresse IP de ce périphérique. Les champs sont désactivés si le périphérique sélectionné est le périphérique principal ou le périphérique par défaut, ou si le **Mode** du périphérique n'est pas **Réseau TCP/IP**. Si le périphérique sélectionné est le périphérique principal, le masque de sous-réseau est le masque de sousréseau principal de la cible, comme spécifié sur l'onglet principal des Paramètres réseau.
- **Mode de communication préféré** Pour les périphériques dont le **Mode** est défini à **Réseau TCP/IP** (notamment le périphérique principal), ce paramètre sélectionne le mode que le périphérique utilisera pour communiquer sur le réseau. Ce menu ne s'affiche que si le **Mode** du périphérique est **réseau TCP/IP** et ne montre que les options supportées par ce périphérique.
	- **Remarque** La cible déportée n'est pas tenue de respecter ce paramètre. Elle peut en fait utiliser un mode différent.

Vous pouvez définir les composantes vitesse/duplex suivantes :

- **10** Définit la vitesse de connexion du matériel Ethernet à 10 Mbps.
- **100** Définit la vitesse de connexion du matériel Ethernet à 100 Mbps.
- **Gigabit** Définit la vitesse de connexion du matériel Ethernet à 1 000 Mbps, ou 1 gigabit par seconde (Gbps).
- **Half** La cible RT autorise la communication dans un sens sur la connexion Ethernet. La cible RT est alors capable d'envoyer ou de recevoir des données, mais pas simultanément.

**Full** La cible RT autorise la communication dans les deux sens sur la connexion Ethernet. La cible RT peut envoyer et recevoir des données simultanément.

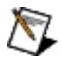

**Remarque** Avec certaines cibles, le fait de changer la définition de la composante duplex pour la faire passer de 'full' à 'half' permet d'optimiser leurs performances réseau.

**Détection de paquets** — Pour les périphériques dont le mode est défini à Réseau TCP/IP (notamment le périphérique principal), ce paramètre sélectionne la méthode que le périphérique utilise pour détecter les paquets de données entrants. Pour les cibles qui supportent la commande Advanced Ethernet DDP, seules les capacités réelles du driver sont activées. Pour les cibles qui ne supportent pas la commande Advanced Ethernet DDP, les deux éléments sont activés, quelles que soient les capacités réelles du driver. Le menu est désactivé si le mode du périphérique n'est pas **Réseau TCP/IP**.

Vous pouvez définir les paramètres mode suivants pour une cible RT :

- **Interruption** Le système d'exploitation de la cible RT attend une interruption indiquant l'arrivée de nouvelles données sur la connexion Ethernet. Le système d'exploitation récupère ensuite les nouvelles données.
- **Interrogation** Le système d'exploitation de la cible RT vérifie régulièrement si de nouvelles données sont arrivées sur la connexion Ethernet. Si de nouvelles données sont disponibles, le système d'exploitation se charge de les extraire. Vous devez définir l'intervalle d'interrogation si vous sélectionnez le mode d'interrogation.
- **Intervalle d'interrogation** Pour les périphériques qui sont définis pour utiliser l'interrogation afin de détecter des paquets de données, spécifie à quels intervalles le driver doit vérifier la présence de nouveaux paquets. Les valeurs permissibles se situent entre 1 et 10 000 ms. Le champ est désactivé si le

périphérique n'est pas défini pour utiliser l'interrogation pour la détection de paquets de données.

- **Nombre maximal de sockets** Spécifie le nombre maximal de sockets qui peuvent être ouverts simultanément sur la cible. Certains sockets étant requis par les services tels que le serveur DDP, le serveur FTP et LabVIEW lui-même, le nombre spécifié ici n'est pas le même que le nombre de connexions réseau que l'utilisateur peut établir avec le système. La gamme de valeurs autorisées va de 20 à 65534 sockets.
- **Temps de maintien des fragments IP** Spécifie pendant combien de secondes les fragments IP sont tenus d'attendre les fragments qu'il reste à recevoir pour compléter le paquet de données. La gamme de valeurs autorisées va de 2 à 255 secondes.

# **Modifier l'IP (Hors ligne)**

Utilisez **Modifier l'IP (Hors ligne)** pour changer l'adresse IP de votre système déporté après qu'il a obtenu une adresse IP différente de son adresse IP actuelle.

MAX détecte automatiquement un changement d'adresse IP pour les cibles qui se trouvent sur le sous-réseau local. Si l'adresse IP d'une cible sur un sous-réseau distant change, vous pouvez utiliser ce paramètre pour informer MAX de ce changement.

Pour accéder à ce paramètre, développez la branche **Systèmes déportés** de l'arbre de configuration MAX. Faites un clic droit sur votre système et sélectionnez **Modifier l'IP (Hors ligne)**.

# **Configuration des paramètres système**

Vous pouvez définir deux paramètres au niveau du système pour votre cible LabVIEW Real-Time : le fuseau horaire et les options régionales.

Utilisez le paramètre **Fuseau horaire** pour configurer le fuseau horaire dans lequel se trouve la cible. Vous pouvez utiliser ce paramètre avec les VIs d'heure et de date LabVIEW afin de fournir des informations horaires exactes, relatives au fuseau horaire défini. Cochez l'option de l'heure d'été pour régler automatiquement l'horloge de la cible afin qu'elle change d'heure au passage à l'heure d'été, si cette fonctionnalité est supportée par la cible.

Utilisez le paramètre **Options régionales** pour modifier les informations régionales de chaînes renvoyées par la cible déportée. Tous les logiciels ne supportant pas ce paramètre, il est désactivé si l'un des logiciels de votre système ne le prend pas en charge.

Vous pouvez afficher, mais pas modifier, ces quatre éléments de niveau système dans la section **Surveillant de système** :

- **Espace disque total** affiche la quantité totale d'espace disque sur le disque principal (C:, par exemple) de la cible.
- **Espace disque disponible** affiche la quantité totale d'espace disque sur le disque principal (C:, par exemple) de la cible.
- **Mémoire RAM totale** affiche la quantité de mémoire RAM totale sur cette cible.
- **Mémoire RAM disponible** affiche la quantité de mémoire RAM disponible sur cette cible.

# **Ajout ou suppression de logiciels**

Vous pouvez installer le Module LabVIEW Real-Time ou d'autres drivers sur la cible déportée après lui avoir attribué une adresse IP.

Si LabVIEW Real-Time est déjà installé sur la cible RT, il se peut que vous ayez quand même à télécharger des drivers supplémentaires. Dans ce cas, l'état de votre système déporté doit être **Connecté-fonctionne** sur l'onglet Paramètres réseau.

Si votre cible RT a un système d'exploitation Windows installé, il vous faudra installer LabVIEW Real-Time. Vous pouvez installer ou mettre à jour LabVIEW Real-Time ou d'autres drivers à l'aide de l'Assistant logiciels LabVIEW Real-Time.

Effectuez les étapes suivantes pour télécharger des logiciels à l'aide de l'Assistant logiciels LabVIEW Real-Time :

- 1. Développez la catégorie Systèmes déportés dans l'arbre de configuration et développez ensuite la cible RT.
- 2. Sélectionnez la catégorie Logiciels. Cliquez sur l'icône **Ajouter/Supprimer des logiciels** sur la barre d'outils pour lancer l'Assistant logiciels LabVIEW Real-Time. Si votre cible RT ne possède pas de catégorie Logiciels, c'est qu'elle ne prend pas en charge le logiciel LabVIEW Real-Time.
- 3. Utilisez l'Assistant logiciels LabVIEW [Real-Time](#page-67-0) pour ajouter, supprimer ou mettre à jour des logiciels sur votre cible déportée.

## <span id="page-67-0"></span>**Utilisation de l'Assistant logiciels LabVIEW Real-Time**

Effectuez les étapes suivantes pour télécharger des logiciels à l'aide de l'Assistant logiciels LabVIEW Real-Time :

- 1. Si vous n'avez pas déjà lancé l'Assistant logiciels LabVIEW Real-Time, suivez les instructions ci-après pour le lancer :
	- a. Développez la catégorie Systèmes déportés dans l'arbre de configuration et développez ensuite la cible RT.
	- b. Sélectionnez **Logiciels**. Cliquez sur l'icône **Ajouter/Supprimer des logiciels** sur la barre d'outils pour lancer l'Assistant logiciels LabVIEW Real-Time. Si votre cible RT ne possède pas de catégorie **Logiciels**, c'est qu'elle ne prend pas en charge le logiciel LabVIEW Real-Time.
- 2. Déterminez ce que vous voulez faire. Si votre cible RT utilise des ensembles de logiciels recommandés, reportez-vous à la rubrique Installation des ensembles de logiciels [recommandés.](#page-68-0) Si votre cible RT utilise une sélection de logiciels personnalisée, reportezvous à Installation d'une sélection de logiciels [personnalisée](#page-71-0).

## <span id="page-68-0"></span>**Installation d'un ensemble logiciel recommandé**

Effectuez les étapes suivantes pour télécharger un ensemble logiciel recommandés à l'aide de l'Assistant logiciels LabVIEW Real-Time :

- 1. Déterminez ce que vous souhaitez faire, comme suit :
	- **S** Sélectionnez les logiciels que vous voulez installer. Lorsque vous sélectionnez un élément, le côté droit affiche la liste des logiciels qui sont inclus dans le jeu de logiciels prédéfinis et recommandés par National Instruments.

Si cet ensemble de logiciels recommandés est grisé, l'installation des logiciels ne peut pas avoir lieu, pour l'une des raisons suivantes :

- Les versions de logiciels exigées par l'ensemble de logiciels recommandées ne figurent pas sur l'ordinateur hôte. Vous pouvez sélectionner **Installation personnalisée des logiciels** pour installer d'autres versions de ces logiciels.
- Les logiciels ne se trouvent pas sur l'ordinateur hôte. Vous pouvez sélectionner **Installation personnalisée des logiciels** pour installer d'autres logiciels ou pour quitter MAX et réinstaller votre driver.
- Sélectionnez **Installation personnalisée des logiciels** pour sélectionner manuellement les fonctionnalités que vous voulez installer sur la cible.
	- $\boxtimes$ **Remarque** Si vous sélectionnez **Installation personnalisée des logiciels** et que vous cliquez sur **Suivant**, la page **Fonctionnalités** s'affiche. Si vous sélectionnez sur cette page des éléments à installer, votre cible déportées n'aura plus le jeu de logiciels recommandé installé. Pour obtenir des informations complémentaires, reportez-vous à la rubrique Installation d'une sélection de logiciels [personnalisée.](#page-71-0)
- Sélectionnez **Désinstaller tous les logiciels** pour supprimer tous les logiciels sur la cible déportée.
- 2. Une fois que vous avez effectué les sélections désirées, cliquez sur **Suivant** pour passer à la page de confirmation. Cette page fait la liste de toutes les modifications à effectuer sur la cible déportée.
- 3. Si ces modifications vous conviennent, cliquez sur **Suivant** pour continuer. La cible démarre d'abord en mode d'installation, si nécessaire, et procède ensuite à l'installation. Durant l'installation, une barre de progression suit le déroulement de la suppression des anciens fichiers, puis celui de l'installation des nouveaux fichiers, le fichier dont l'installation est en cours étant indiqué audessus de la barre de progression. Une fois l'installation terminée, l'assistant redémarre la cible déportée.
- 4. Cliquez sur **Terminer** pour fermer l'assistant.

Les logiciels installés devraient désormais s'exécuter sur la cible déportée.

#### **Mise à jour du firmware du BIOS**

Cliquez sur **Mettre le BIOS à jour** pour mettre à jour le firmware du BIOS real-time sur votre cible déportée si une nouvelle version est disponible. La mise à jour du firmware du BIOS real-time entraîne la suppression de tous les logiciels installés.

#### <span id="page-71-0"></span>**Installation d'une sélection de logiciels personnalisée**

Effectuez les étapes suivantes pour télécharger des logiciels à l'aide de l'Assistant logiciels LabVIEW Real-Time :

- 1. Déterminez ce que vous souhaitez faire, comme suit :
	- Afficher les logiciels déjà installés sur votre cible.
		- **Remarque** Les logiciels installés par MAX 3.0.*x* ou une version antérieure ne s'afficheront pas, mais continueront à fonctionner. Vous devez réinstaller vos logiciels si vous voulez qu'ils apparaissent dans cet affichage.
	- Afficher les logiciels pouvant être installés sur votre cible.
	- Cliquez sur **Mettre le BIOS à jour** pour mettre à jour le firmware du BIOS real-time sur votre cible si une nouvelle version est disponible. La mise à jour du firmware du BIOS real-time entraîne la suppression de tous les logiciels installés.
	- Modifier les logiciels sur votre cible déportée. Cliquez sur l'icône correspondante et sélectionnez l'option appropriée. L'icône change et devient plus descriptive lorsqu'un logiciel est sélectionné dans la liste. Vous pouvez choisir parmi les options suivantes :

**Installer** — Les logiciels sélectionnés seront installés sur votre cible.

**Laisser installé** — Les logiciels sélectionnés resteront installés sur votre cible.

**Plus récent disponible** — Le logiciel sélectionné reste installé sur la cible, mais une nouvelle version est prête à l'installation.

**Réinstaller** — Les logiciels sélectionnés seront réinstallés sur votre cible. Sélectionnez cette option-là aussi si vous voulez modifier la version installée.
**Désinstaller** — Les logiciels sélectionnés seront désinstallés de votre cible.

**Laisser désinstallé** — Les logiciels sélectionnés resteront désinstallés sur votre cible.

**Sélection automatique** — Sélectionne tous les logiciels pour les installer ou les désinstaller.

Lorsque vous sélectionnez un élément, le côté droit présente un affichage plus détaillé de ce composant, notamment :

- Une description
- La version installée sur la cible déportée
- Les versions disponibles sur l'hôte local. Par défaut, la version la plus récente est sélectionnée pour l'installation. Si vous changez la version dans la liste déroulante, vous pouvez installer ou réinstaller une version plus ancienne du logiciel. Si le logiciel est élément enfant, il est possible que sa version ne s'affiche pas dans l'arborescence ou dans la liste déroulante des versions.
- Une icône décrivant l'état de l'élément sélectionné et un message au-dessous de cette icône, indiquant si le logiciel est installé, pas installé, sélectionné pour être installé ou réinstallé, sélectionné pour être désinstallé, ou encore installé, mais dont une nouvelle version existe sur l'hôte.

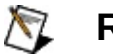

#### **Remarques**

- Si l'action que vous avez sélectionnée ne peut être effectuée en raison de dépendances, la fenêtre **Afficher les fonctionnalités dépendantes** apparaît pour expliquer les dépendances et fournir des options permettant de résoudre le conflit.
- Sur certaines cibles, comme le contrôleur de la série PXI-814*X*, la composante LabVIEW

Real-Time doit être installée sur la cible avant l'installation de tout autre driver.

- 2. Une fois que vous avez effectué les sélections désirées, cliquez sur **Suivant** pour passer à la page de confirmation. Cette page fait la liste de toutes les modifications à effectuer sur la cible déportée.
- 3. Si ces modifications vous conviennent, cliquez sur **Suivant** pour continuer. La cible démarre d'abord en mode d'installation, si nécessaire, et procède ensuite à l'installation. Durant l'installation, une barre de progression suit le déroulement de la suppression des anciens fichiers, puis celui de l'installation des nouveaux fichiers, le fichier dont l'installation est en cours étant indiqué audessus de la barre de progression. Une fois l'installation terminée, l'assistant redémarre la cible déportée.
- 4. Cliquez sur **Terminer** pour fermer l'assistant.

Les logiciels installés devraient désormais s'exécuter sur la cible déportée.

# **Verrouillage de la configuration système**

Une fois que vous avez configuré le système déporté, vous avez la possibilité de verrouiller sa configuration à l'aide d'un mot de passe (à condition que votre périphérique prenne en charge le verrouillage) afin que d'autres utilisateurs sur le réseau ne puissent pas la modifier.

**Remarque** Seuls les **Paramètres réseau**, les **Paramètres**  $\mathcal{N}$ **système**, l'Assistant logiciels LabVIEW Real-Time et certains paramètres VISA/PXI sont protégés par le paramètre **Verrouillage**.

De plus, un ordinateur hôte sur le réseau ne pourra pas cibler le Module LabVIEW Real-Time sur le système déporté sans ce mot de passe, à moins que l'hôte ne figure dans la liste **Cible RT : Accès** de LabVIEW. Pour accéder à cette liste à partir de LabVIEW 8.0 ou une version ultérieure, cliquez avec le bouton droit sur une fenêtre de projet et sélectionnez Propriétés. Dans LabVIEW 7.*x* ou version antérieure, sélectionnez l'élément de menu **Outils»Options Cible RT**.

Si vous cochez l'option **Réinitialisations protégées par mot de passe** dans MAX et que vous cliquez sur **Appliquer** avant de verrouiller votre système déporté, ses utilisateurs seront invités à entrer un mot de passe lorsqu'ils tenteront de redémarrer le système déporté à partir du réseau.

Suivez les étapes ci-après pour verrouiller la configuration système :

- 1. Sélectionnez votre système déporté dans l'arbre de configuration et cliquez sur **Verrouiller** dans la barre d'outils. La boîte de dialogue **Configuration système en cours de verrouillage** s'affiche.
- 2. Entrez et confirmez le mot de passe.
- 3. Cliquez sur **OK** pour verrouiller la configuration système. Votre système est verrouillé si le bouton **Verrouiller** est enfoncé.

Vous devez cliquer sur **Verrouiller** dans MAX et entrer le bon mot de passe pour déverrouiller la configuration système.

## **Affichage du journal des erreurs**

Utilisez la sélection **Afficher le journal des erreurs** pour afficher le journal des erreurs du système déporté. Pour accéder à ce journal dans MAX, faites un clic droit sur votre système déporté et sélectionnez **Afficher le journal des erreurs**.

## <span id="page-76-0"></span>**Transfert de fichiers utilisateur**

Effectuez les étapes suivantes pour transférer des fichiers en provenance et en direction de votre système déporté.

- 1. Sous Systèmes déportés, cliquez avec le bouton droit sur la cible.
- 2. Sélectionnez **Transfert de fichiers** pour lancer l'utilitaire de transfert de fichiers.
- 3. Entrez votre **Nom d'utilisateur** et **Mot de passe**, ou cochez l'option **Connexion anonyme** si votre système n'est pas protégé par mot de passe, et cliquez ensuite sur **OK**.
- **Remarque** Il est possible que cette fonctionnalité ne soit pas disponible sur certaines cibles.

## **Pare-feu Windows**

L'utilisation du Pare-feu Windows peut donner lieu aux comportements suivants dans MAX :

- **Microsoft Windows XP avec Service Pack 1 (SP1) installé** Si le Pare-feu Microsoft Windows est activé, vous ne pouvez pas découvrir les cibles LabVIEW Real-Time, ni installer de logiciels sur ces cibles, à moins que vous ne désactiviez le pare-feu avant de naviguer vers ces périphériques. Suivez ces étapes pour désactiver le pare-feu de connexion Internet :
	- 1. De votre bureau, ouvrez Connexions réseau et Internet en sélectionnant **Démarrer»Panneau de configuration»Connexions réseau et Internet**.
	- 2. Double-cliquez sur la connexion que vous souhaitez modifier.
	- 3. Cliquez sur **Propriétés**.
	- 4. Sur l'onglet Avancé, décochez l'option **Protéger mon ordinateur et le réseau en limitant ou interdisant l'accès à cet ordinateur à partir d'Internet**.
- **Microsoft Windows XP avec Service Pack 2 (SP2) installé**, ou **Microsoft Windows Vista**

Si vous mettez à jour des logiciels sur une cible LabVIEW Real-Time alors que le Pare-feu Windows est activé, une boîte de dialogue vous demandera éventuellement d'autoriser MAX à recevoir des informations par l'intermédiaire du réseau. Sélectionnez **Débloquer** afin que MAX puisse communiquer avec votre cible LabVIEW Real-Time.

Pour obtenir de plus amples informations sur MAX et le Pare-feu Windows XP SP1, reportez-vous au document [2WTAMTPK](javascript:WWW(WWW_SP2KB)) dans la KnowledgeBase de NI. Pour plus de précisions sur Microsoft Windows XP SP2 et les produits NI, allez sur ni.com/info et entrez [winxpsp2](javascript:WWW(WWW_XPSP2)). Pour obtenir un complément d'informations sur Microsoft Windows Vista et les produits NI, allez sur [ni.com/vista](javascript:WWW(WWW_VISTA)).

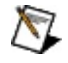

**Remarque** Vous devez vous être connecté en ayant des privilèges d'administrateur pour pouvoir activer ou désactiver le Pare-feu Windows.

# **Configuration du périphérique**

Vous devez configurer tous les périphériques National Instruments compatibles Real-Time avant de pouvoir y accéder à partir d'une application LabVIEW Real-Time qui a sélectionné le système déporté comme cible.

Pour obtenir de plus amples informations sur l'utilisation de vos produits NI dans MAX, reportez-vous à l'aide spécifique à votre produit, située dans l'élément de menu **Aide»Rubriques de l'aide**. Vous pouvez aussi accéder à l'aide sur les produits NI à partir de l'aide [MAX](javascript:LaunchHelp(L_maxchm, ), que vous ouvrez du menu **Aide** ou en appuyant sur <F1>. Pour obtenir des informations supplémentaires, reportez-vous à la documentation que vous avez reçue avec votre périphérique.

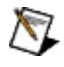

**Remarque** Pour obtenir de l'aide avec la configuration des modules NI-DAQ traditionnel (ancien driver), reportez-vous à la rubrique [Configuration](#page-79-0) d'un module NI-DAQ traditionnel (ancien driver).

## <span id="page-79-0"></span>**Configuration du module NI-DAQ traditionnel (ancien driver)**

Vous devez configurer tous les périphériques NI-DAQ traditionnel (ancien driver) PXI de National Instruments avant de pouvoir y accéder à partir d'une application LabVIEW Real-Time qui a sélectionné le système déporté comme cible. Effectuez les étapes suivantes pour configurer vos modules d'acquisition de données :

- 1. Configurez le contrôleur PXI de la série RT. Reportez-vous à la section [Configuration](#page-51-0) des paramètres réseau pour obtenir des informations complémentaires.
- 2. Supprimez le fichier C:\ni-rt\system\niconfig.daq sur la cible. Ce fichier contient toutes les informations relatives à la configuration NI-DAQ traditionnel (ancien driver). Le système le recrée lorsque vous redémarrez le contrôleur. Pour obtenir des informations sur l'accès à des fichiers sur des machines cibles, reportez-vous à Transfert de fichiers [utilisateur](#page-76-0).
- 3. Redémarrez le contrôleur.
- 4. Testez le module DAQ. Si vous utilisez SCXI, vous devez placer ce module DAQ dans le dernier logement du châssis PXI (logement 8 dans le PXI-1010, logement 4 dans le PXI-1011). Pour tester le périphérique, vous devez connaître son numéro :
	- a. Dans MAX, sélectionnez **Outils»Configuration NI-DAQ traditionnel (ancien driver)»Configuration DAQ déportée**. Entrez l'adresse IP de votre système déporté et cliquez sur **OK**.
	- b. Dans la fenêtre Configuration DAQ déportée, développez la liste des périphériques NI-DAQ traditionnel (ancien driver) installés dans votre châssis. Les modules DAQ et leurs numéros de périphériques s'affichent.
	- c. Pour tester le module DAQ, reportez-vous à la rubrique [Utilisation](#page-81-0) de RDA pour tester votre module DAQ. Vous pouvez aussi télécharger et exécuter un VI de LabVIEW Real-Time qui utilise ce périphérique. Pour les périphériques DAQ de la série E, vous pouvez télécharger et exécuter un VI [d'auto-diagnostic](javascript:WWW(WWW_DIAG)).
- 5. Pour configurer NI-DAQ traditionnel (ancien driver) et SCXI, vous

devez utiliser **Configuration DAQ déportée**. Dans MAX, sélectionnez **Outils»Configuration NI-DAQ traditionnel (ancien driver)»Configuration DAQ déportée**. Entrez l'adresse IP de votre système déporté et cliquez sur **OK**.

- a. Dans la fenêtre **Configuration DAQ déportée**, sélectionnez **Châssis SCXI** et cliquez sur **Ajouter**.
- b. Sélectionnez **Châssis SCXI** et cliquez sur **Suivant**.
- c. Sélectionnez votre châssis et cliquez sur **Suivant**.
- d. Entrez l'**ID du châssis** et l'**Adresse du châssis**. Assurezvous que l'ID et l'adresse du châssis correspondent au paramétrage du commutateur DIP sur le châssis PXI-1010. Le châssis PXI-1011 ne possède pas de commutateurs DIP.
- e. Vérifiez la zone de texte **Contrôle SCXI avec bus interne**. Si cette entrée est grisée, vérifiez que le bon fichier pxisys.ini est installé dans le moteur d'exécution RT, dans le répertoire C:\ni-rt\system et que vous avez redémarré le contrôleur après avoir remplacé ce fichier. Assurez-vous aussi qu'un module DAQ se trouve dans le dernier logement du châssis et que la section SCXI du châssis est sous tension. Cliquez sur **Terminer**.
- f. Redémarrez le contrôleur pour vérifier que le nouveau fichier niconfig.daq est chargé.

Si vous utilisez SCXI, [reportez-vous](javascript:WWW(WWW_SCXI1)) à Configuration SCXI sur les systèmes RT sur ni.com/support pour obtenir des informations complémentaires sur la configuration de votre système. Consultez également Ressource de dépannage SCXI sur [ni.com/support](javascript:WWW(WWW_SCXI2)) pour connaître les règles de configuration des systèmes SCXI.

- 6. Pour tester votre système RT SCXI :
	- a. Suivez l'étape 4 pour connecter les périphériques de contrôle DAQ par le biais de RDA et créer des voies virtuelles pour vos modules SCXI.
	- b. Faites un clic droit sur une voie virtuelle dans **Voisinage de données** et sélectionnez **Tester**.

## <span id="page-81-0"></span>**Utilisation de RDA pour tester votre module NI-DAQ traditionnel (ancien driver)**

Suivez les instructions ci-après pour ajouter un périphérique déporté et pour tester votre module NI-DAQ traditionnel (ancien driver) à l'aide de RDA :

- 1. Effectuez un clic droit sur **Périphériques et interfaces»Périphériques NI-DAQ traditionnel (ancien driver)** et sélectionnez **Ajouter un périphérique**.
- 2. Dans la fenêtre Ajouter un périphérique, sélectionnez l'option **Périphérique déporté** et cliquez sur **Suivant**.
- 3. Dans la fenêtre Sélectionner l'ordinateur déporté, entrez le nom de l'ordinateur déporté ou son adresse IP dans la boîte de texte Nom/Adresse IP de l'ordinateur déporté. Vous pouvez aussi cliquer sur **Parcourir** pour trouver le nom de l'ordinateur en parcourant le réseau. Cliquez sur **Suivant**.

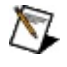

- **Remarque** Il est possible que votre ordinateur ne reconnaisse pas un nom d'ordinateur commençant par des chiffres ou contenant des apostrophes.
- 4. Sélectionnez le périphérique que vous voulez utiliser dans la liste de périphériques sous Configuration déportée. Cliquez sur **Suivant**.
- 5. Sélectionnez le numéro du périphérique local que vous voulez utiliser.
- 6. Cliquez sur **Terminer**.
	- $\boxtimes$ **Remarque** Les périphériques enfichables de la série RT ne prennent pas en charge actuellement Accès aux périphériques déportés NI-DAQ (RDA).
- 7. Votre périphérique devrait désormais être affiché sous Périphériques et interfaces. Effectuez un clic droit et sélectionnez **Propriétés** pour tester les ressources ou pour exécuter les panneaux de tests sur le périphérique.
- 8. Créez des voies virtuelles pour vos périphériques RT de la même manière que pour les périphériques locaux. Pour obtenir des informations complémentaires sur la création de voies virtuelles, reportez-vous à la rubrique *Création de voies virtuelles* dans l'aide

pour NI-DAQ traditionnel de Measurement & Automation Explorer. Vous trouverez ce fichier d'aide dans le menu d'aide de MAX, **Aide»Rubriques de l'aide»NI-DAQ traditionnel**.